# **Монитор Alienware AW2518HF Ръководство на потребителя**

**Модел: AW2518HF Регулаторен модел: AW2518HFb**

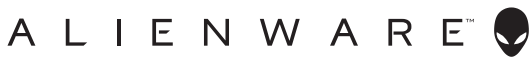

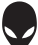

# **Забележки, внимание и предупреждения**

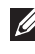

**ЗАБЕЛЕЖКА: ЗАБЕЛЕЖКА показва важна информация, която Ви помага да използвате своя компютър по-добре.**

- **ВНИМАНИЕ: ВНИМАНИЕ показва потенциална повреда на хардуера или загуба на данни, ако инструкциите не се следват.**
- **ПРЕДУПРЕЖДЕНИЕ: ПРЕДУПРЕЖДЕНИЕ показва възможност за материални щети, телесна повреда или смърт.**

**Авторско право © 2017-2019 г. Dell Inc. Всички права запазени.** Този продукт е защитен от американските и международни закони за авторско право и интелектуална собственост. Dell™ и логото на Dell са търговски марки на Dell Inc. в САЩ и/или други юрисдикции. Всички други марки и наименования, споменати тук, са търговски марки на съответните компании.

2019 - 04

Rev. A03

# **Съдържание**

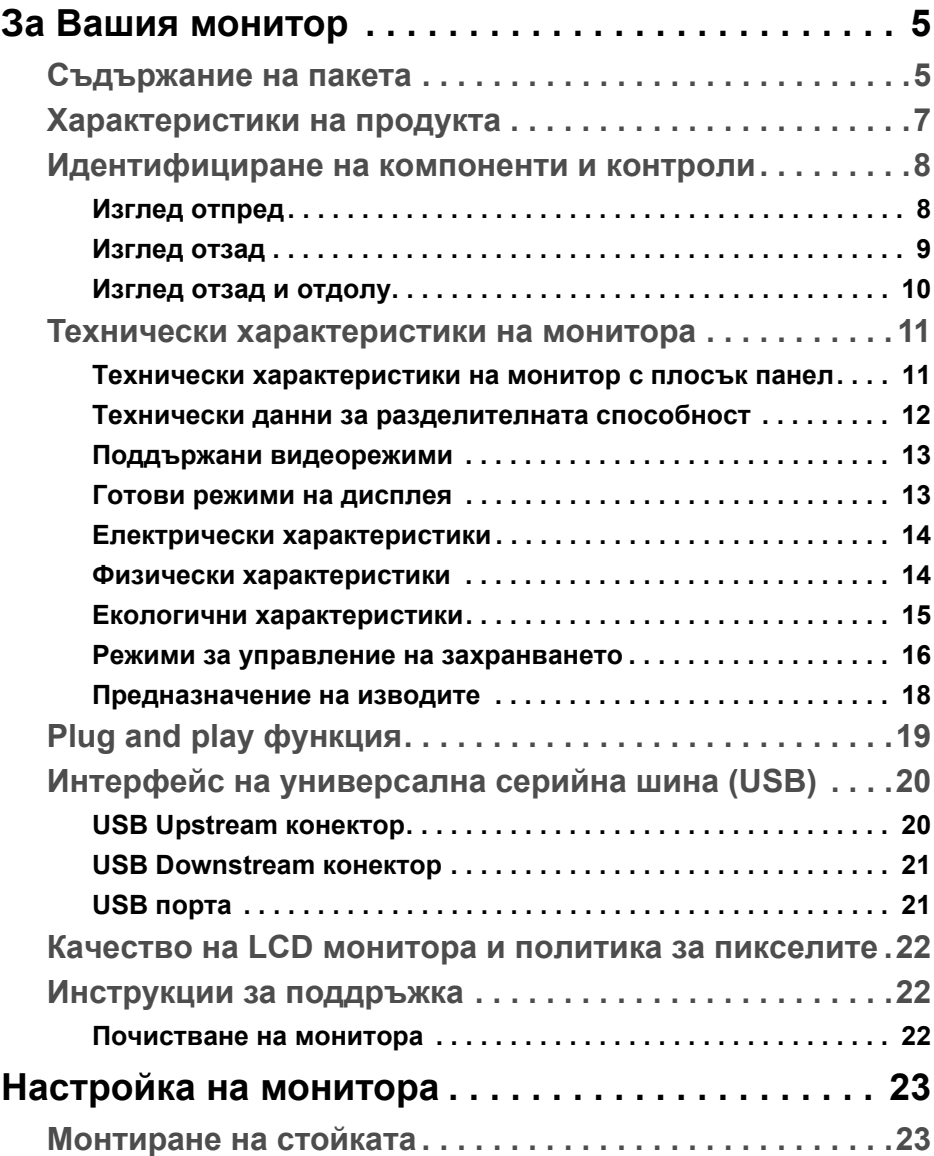

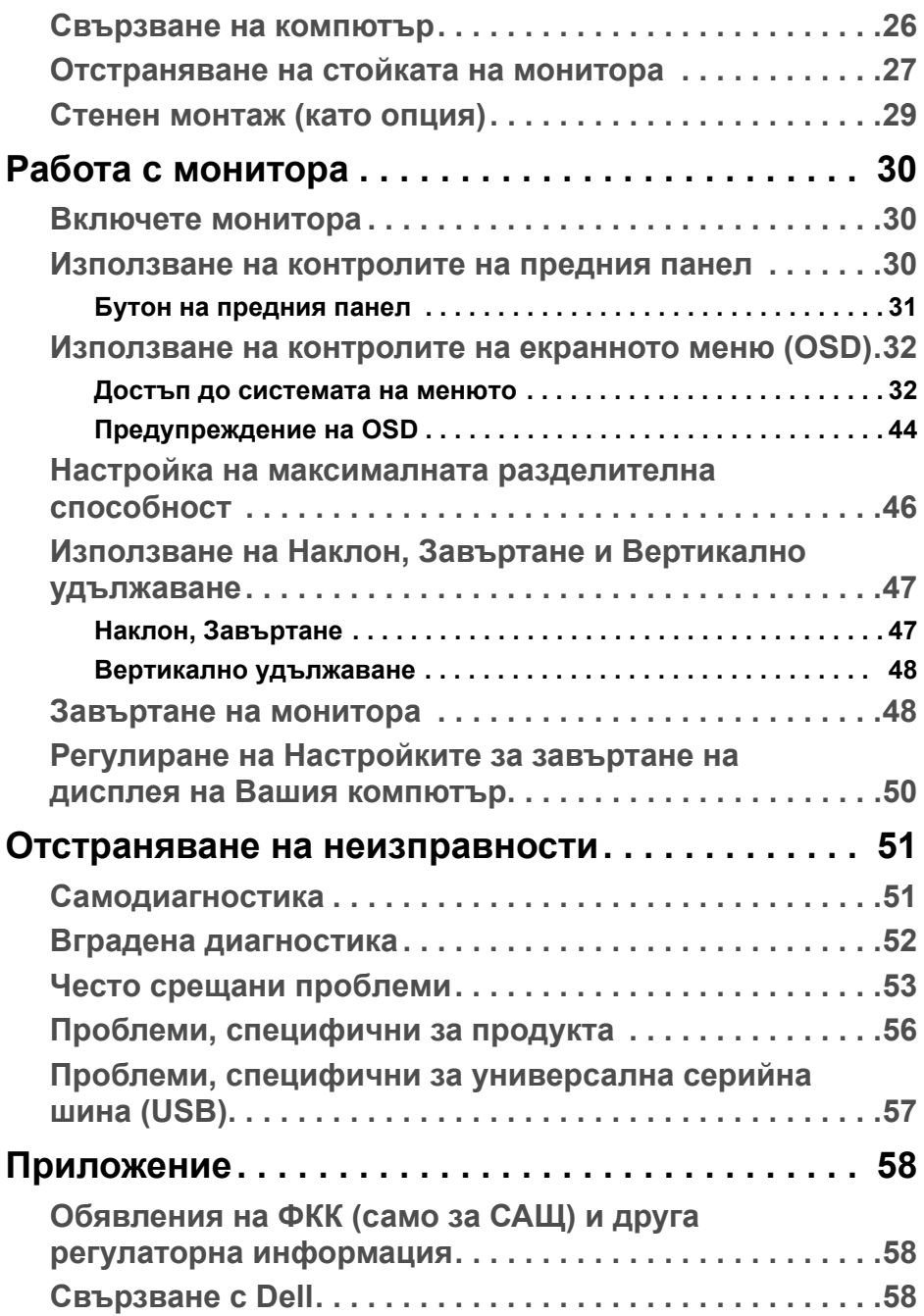

# <span id="page-4-0"></span>**За Вашия монитор**

### <span id="page-4-1"></span>**Съдържание на пакета**

Вашият монитор се предоставя с компонентите, показани по-долу. Уверете се, че сте получили всички компоненти и **[Свързване с Dell](#page-57-3)** ако нещо липсва.

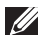

**<u>Z</u> ЗАБЕЛЕЖКА: Някои елементи може да се предлагат като опция и да не са изпратени с Вашия монитор. Някои функции или мултимедия може да не са достъпни в някои страни.**

**1888** ЗАБЕЛЕЖКА: При закупуване на друга стойка, обърнете се към **ръководството на съответната стойка за инструкции относно инсталирането й.** 

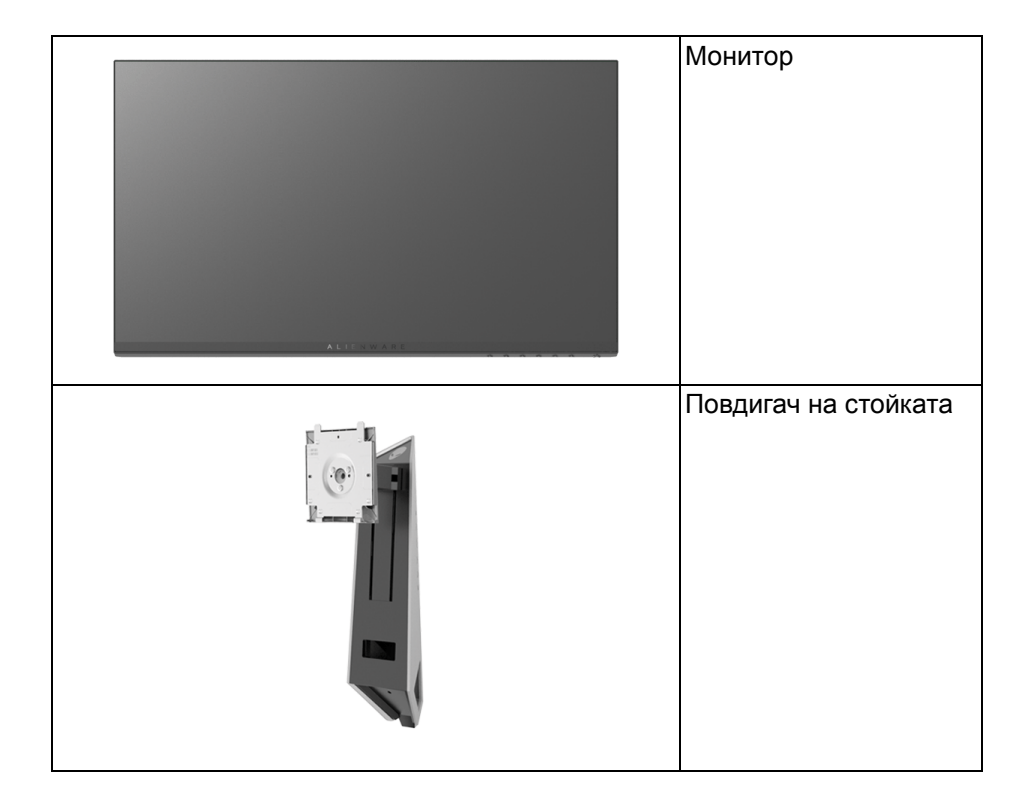

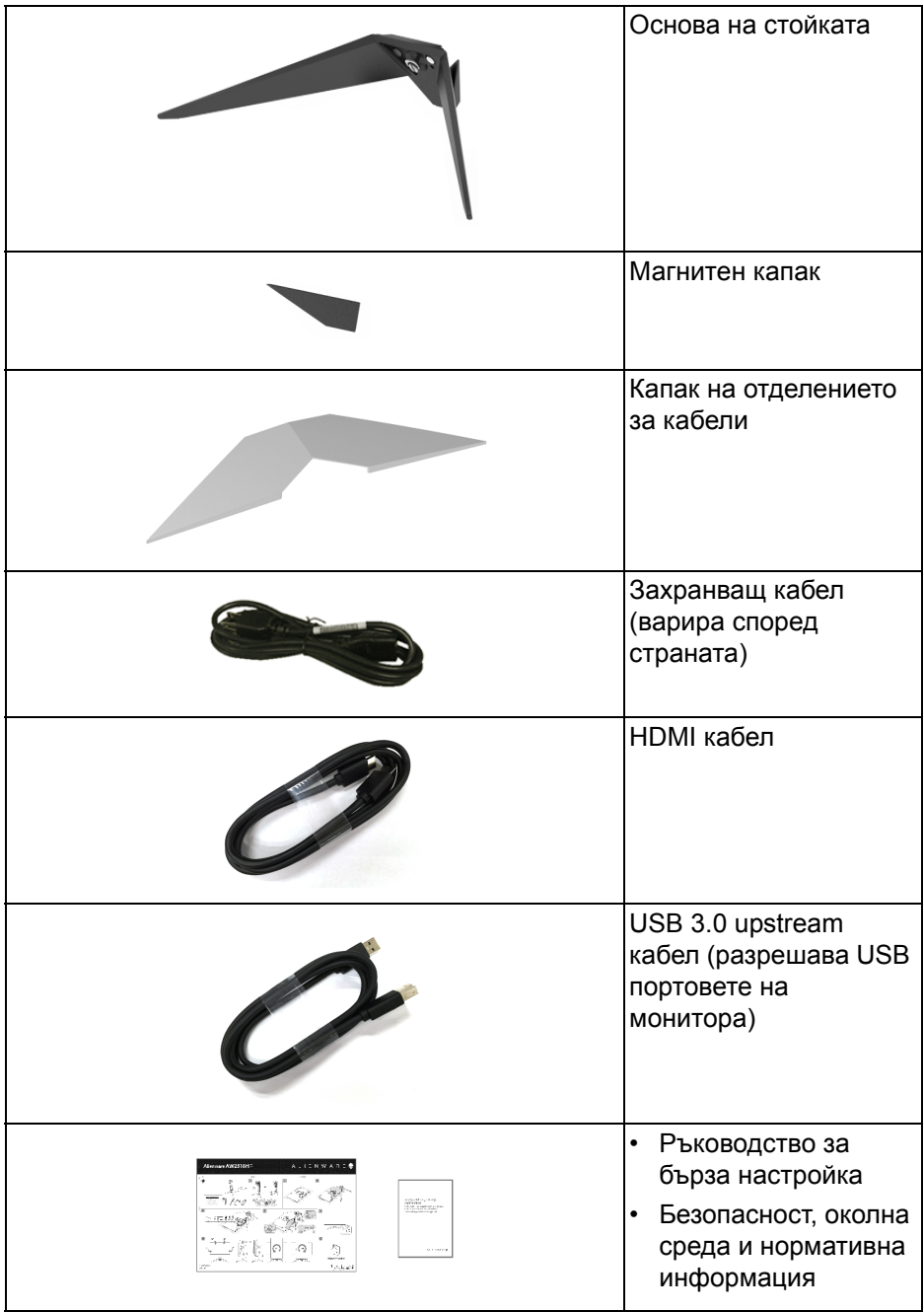

# <span id="page-6-0"></span>**Характеристики на продукта**

Дисплеят с плосък панел **Alienware AW2518HF** има активна матрица, тънък слой транзистор (TFT), течнокристален дисплей (LCD) и LED подсветка. Функциите на монитора включват:

- 62,23 cm (24,5 in) видима област на дисплея (измерена по диагонала). Разделителна способност: До 1920 x 1080 през DisplayPort и HDMI с поддържане на цял екран или по-ниски разделителни способности.
- Монитор AMD FreeSync с изключително висока скорост на опресняване от 240 Hz и бързо време за реакция от 1 ms.
- Цветова гама от 72% NTSC.
- Възможност за наклон, завъртане, завъртане по оста и настройка на височината.
- Отстраняема стойка и Асоциацията за стандартизация във видео електрониката (VESA™) 100 mm монтажни отвори за гъвкави решения за монтаж.
- Цифрови възможности за свързване с DisplayPort и HDMI.
- Оборудвано с 1 USB upstream порт и 4 USB downstream порт.
- Plug and play функция, ако се поддържа от Вашата система.
- Настройки на екранното меню (OSD) за лесно конфигуриране и оптимизиране на екрана.
- Цветовите режими също предлагат различни режими за игри, включително FPS (Стрелба от първо лице), RTS (Стратегия в реално време) и RPG (Игри по роли) и 3 режима за игри, които да персонализирате според предпочитанията си.
- Захранване 0,3 W при режим на готовност в спящ режим.
- Оптимизирайте комфорта на очите си с екран без трептене.
- Възможните дългосрочни ефекти на излъчената от монитора синя светлина може да навреди на очите Ви, включително да предизвика умора, напрежение в очите и др. Функцията ComfortView е създадена да намали количеството синя светлина, излъчено от монитора, за оптимизиране на комфорта на очите.

# <span id="page-7-0"></span>**Идентифициране на компоненти и контроли**

### <span id="page-7-1"></span>**Изглед отпред**

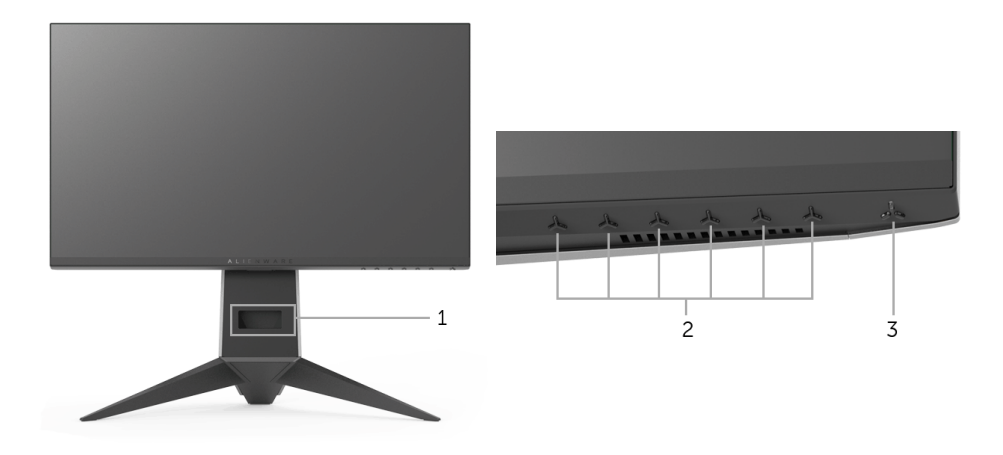

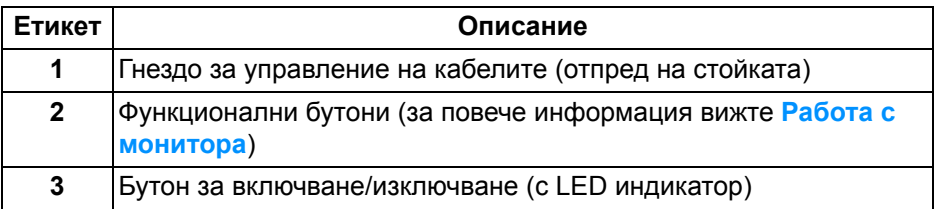

### <span id="page-8-0"></span>**Изглед отзад**

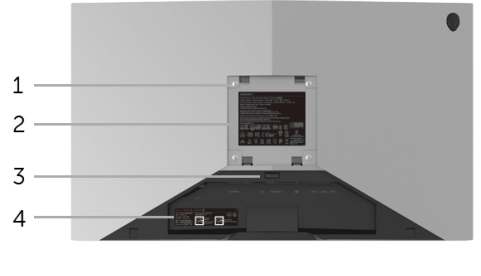

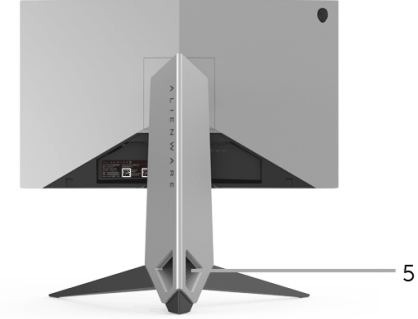

### **Изглед отзад със стойката на монитора**

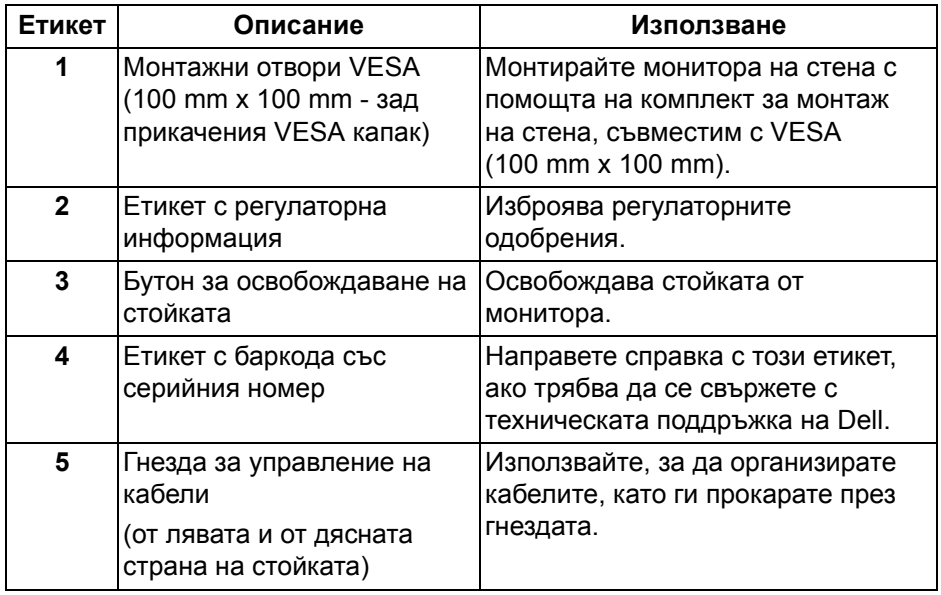

### <span id="page-9-0"></span>**Изглед отзад и отдолу**

<span id="page-9-1"></span>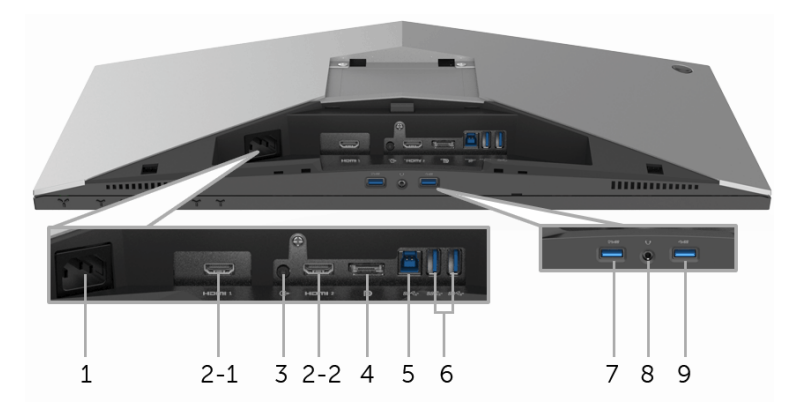

### **Изглед отзад и отдолу без стойката на монитора**

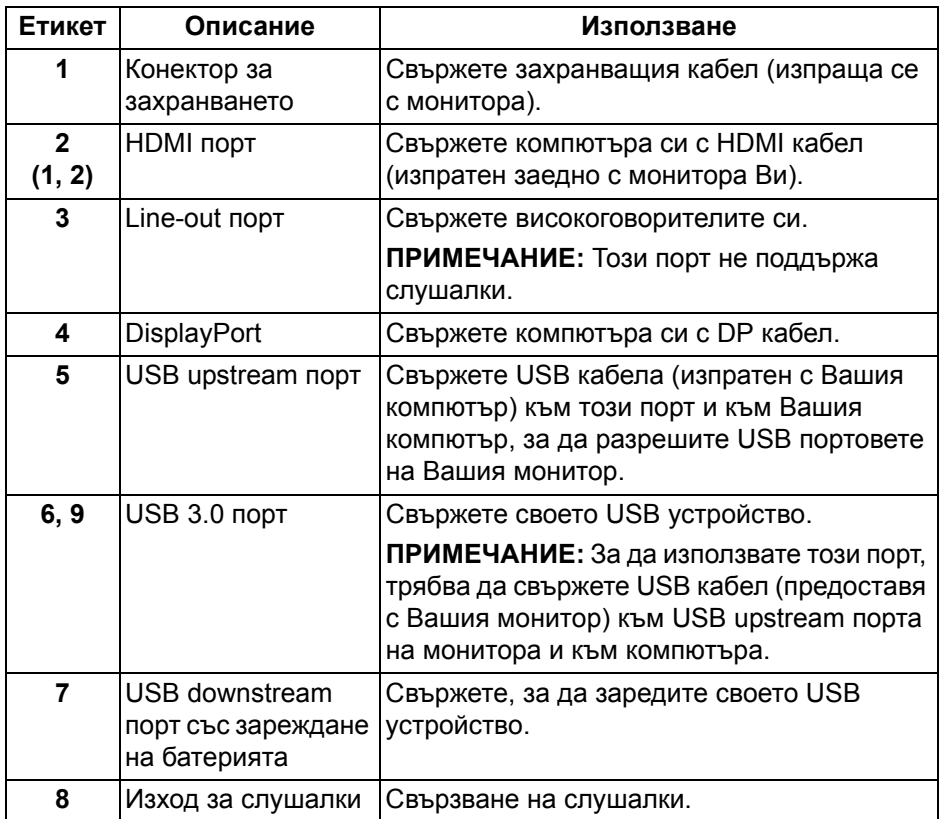

## <span id="page-10-2"></span><span id="page-10-0"></span>**Технически характеристики на монитора**

### <span id="page-10-1"></span>**Технически характеристики на монитор с плосък панел**

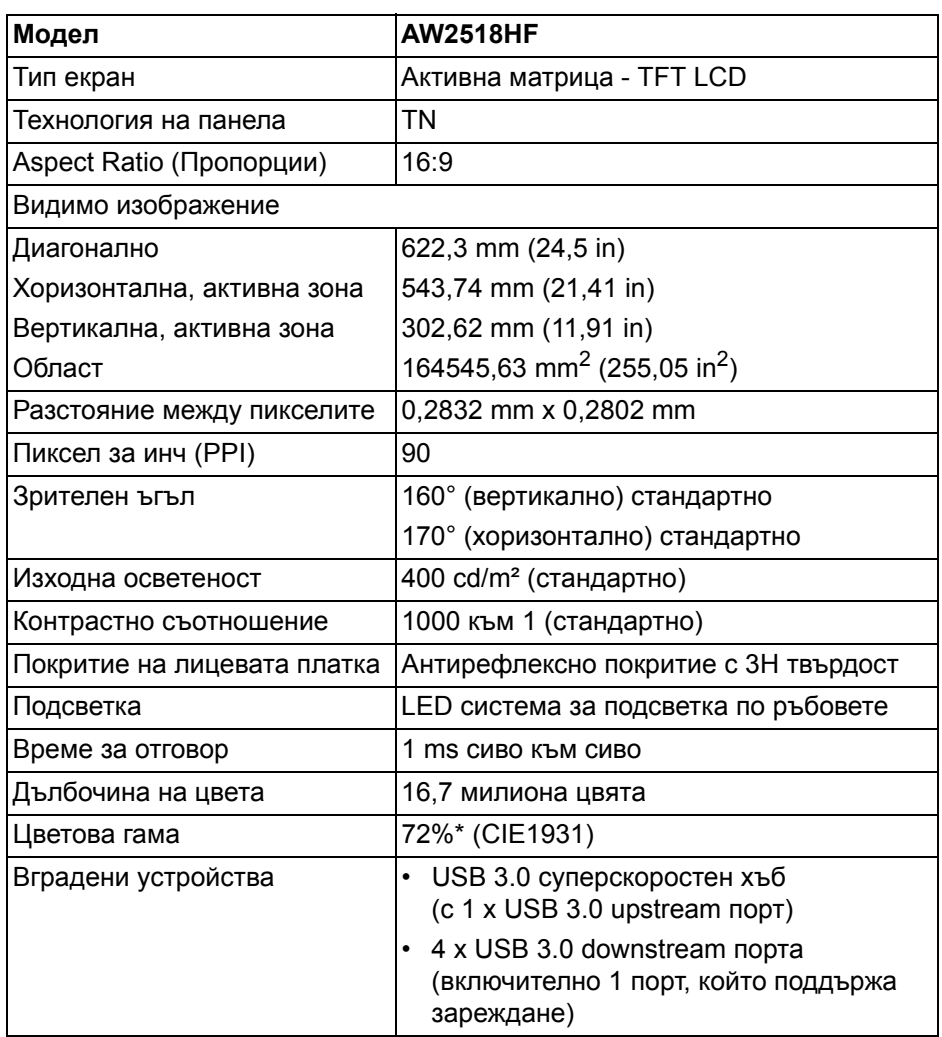

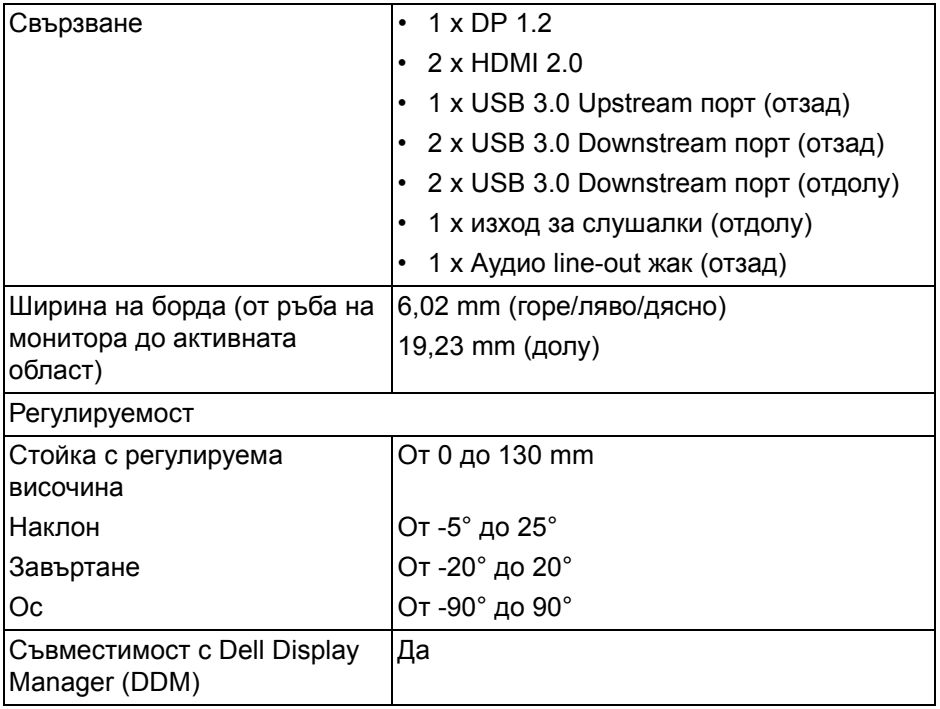

\* Цветната гама (стандартно) се базира на тестови стандарти CIE1976 (82%) и CIE1931 (72%).

### <span id="page-11-0"></span>**Технически данни за разделителната способност**

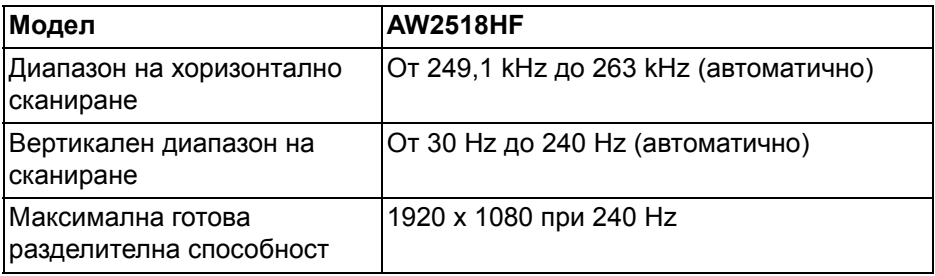

### <span id="page-12-0"></span>**Поддържани видеорежими**

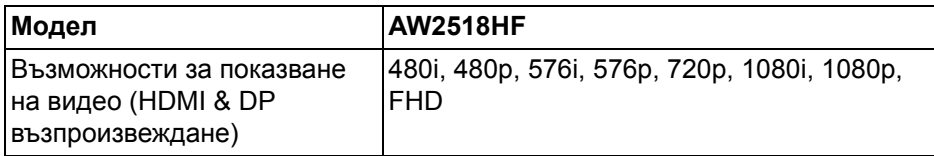

### <span id="page-12-1"></span>**Готови режими на дисплея**

### **HDMI режими на дисплея**

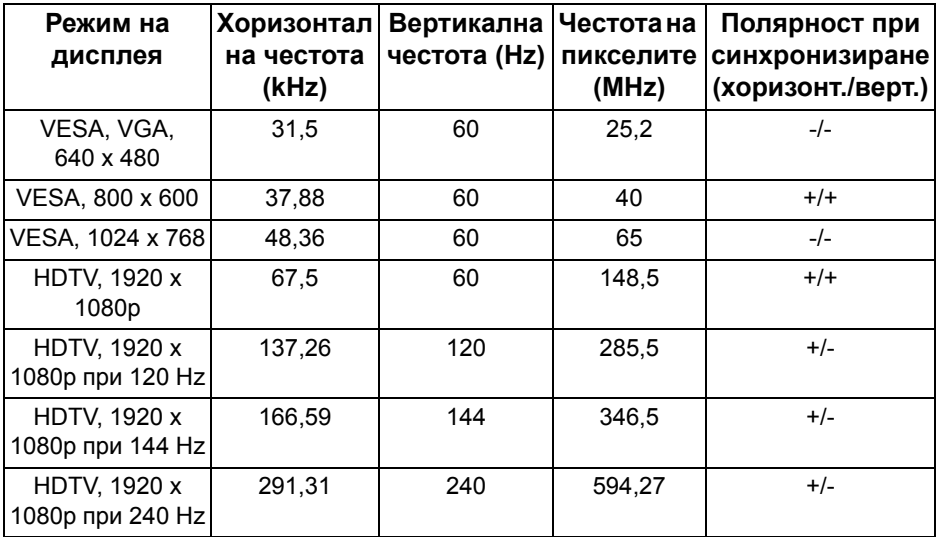

### **DP режими на дисплея**

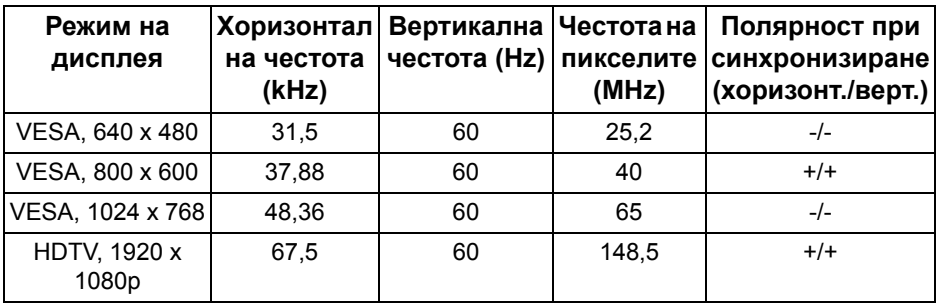

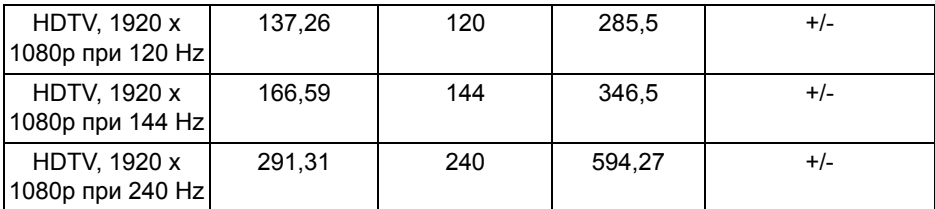

# **ЗАБЕЛЕЖКА: Този монитор поддържа AMD FreeSync.**

### <span id="page-13-0"></span>**Електрически характеристики**

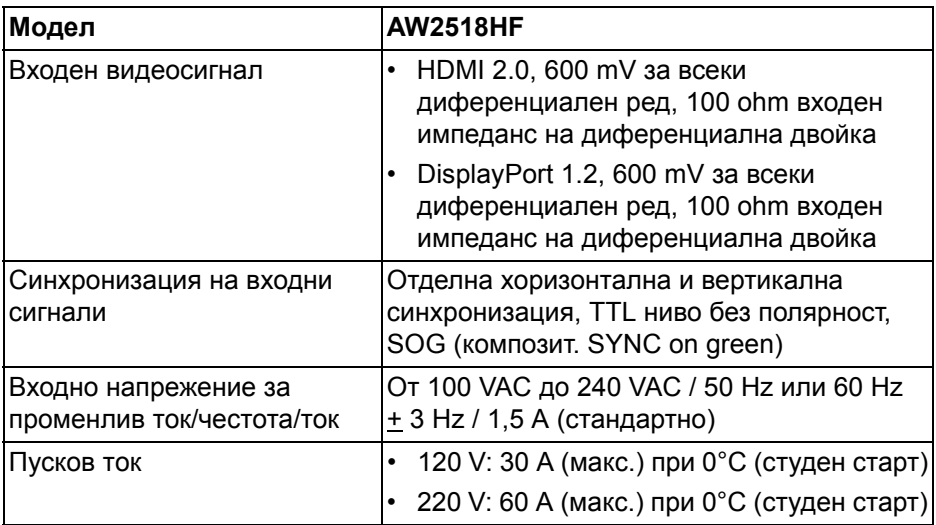

### <span id="page-13-1"></span>**Физически характеристики**

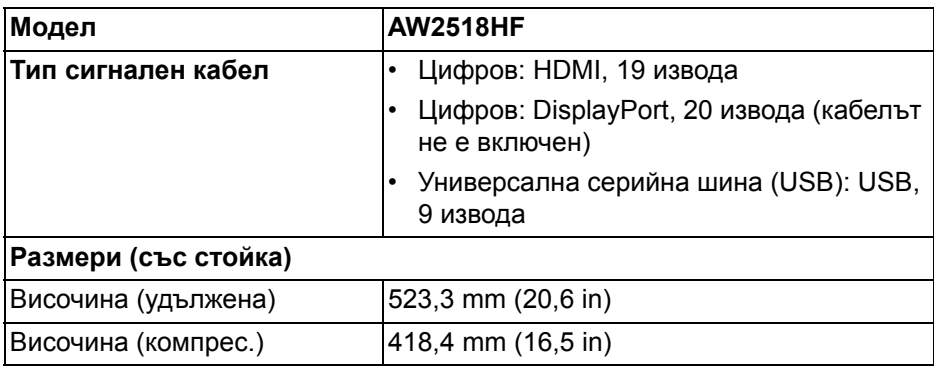

### **14 | За Вашия монитор**

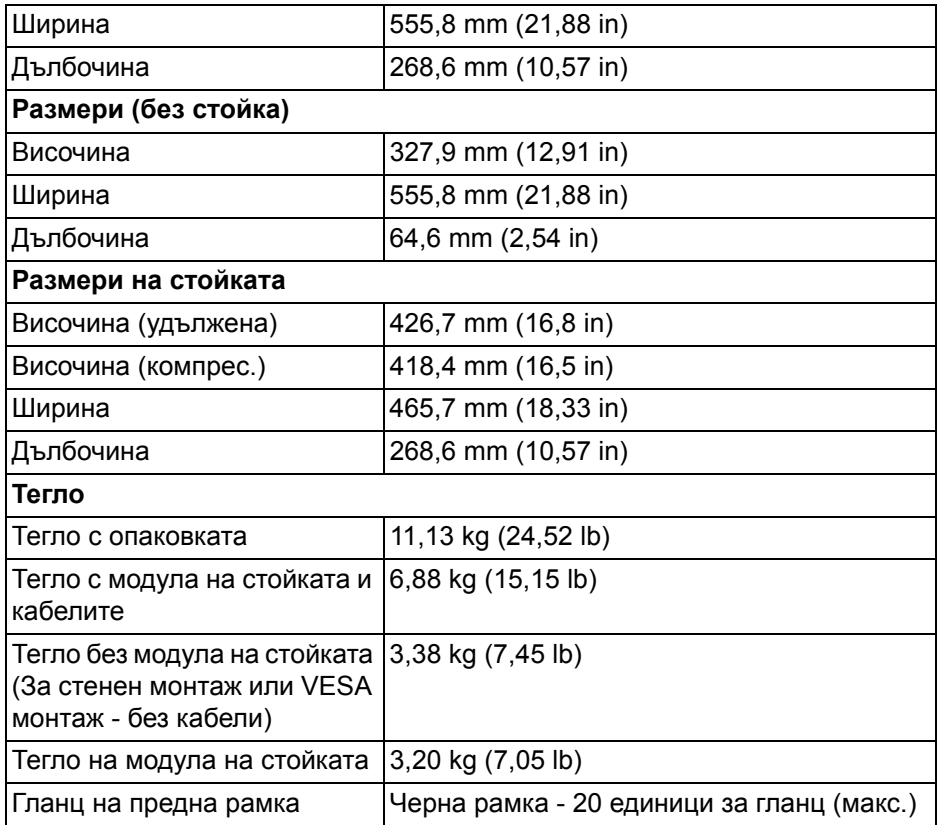

### <span id="page-14-0"></span>**Екологични характеристики**

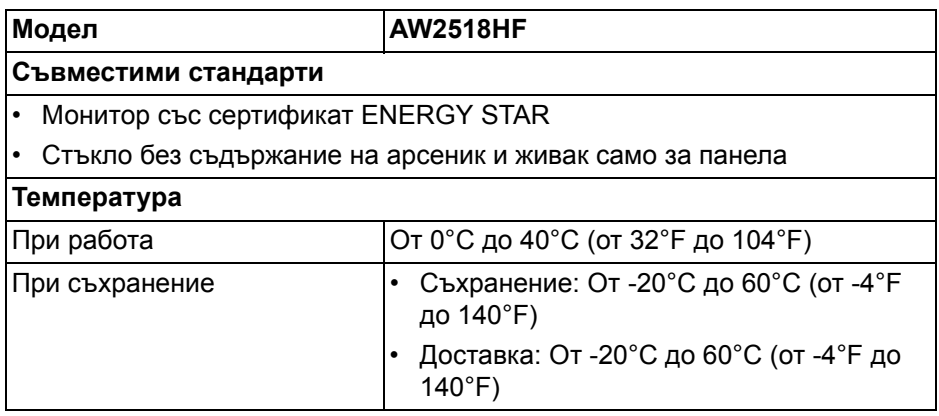

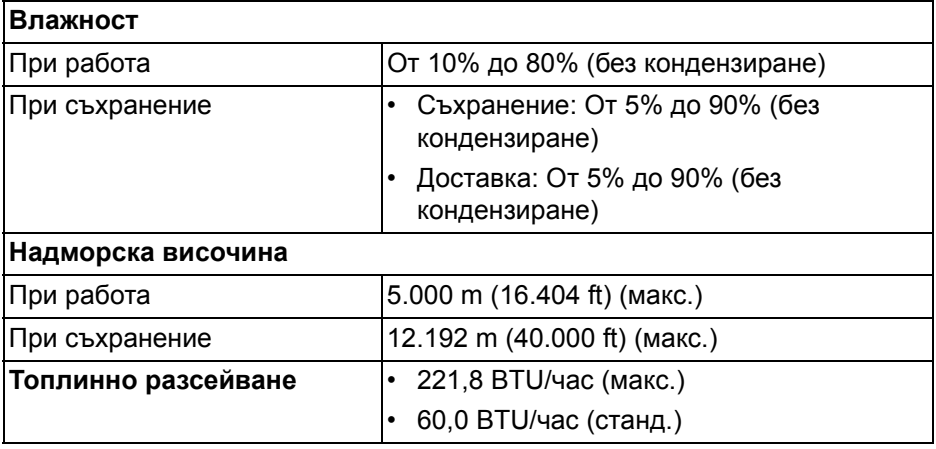

#### <span id="page-15-1"></span><span id="page-15-0"></span>**Режими за управление на захранването**

Ако имате карта за дисплей на VESA, съвместима DPM™ или сте инсталирали софтуер на компютъра си, мониторът автоматично ще намали консумацията на енергия при неактивност. Това се нарича **Икономичен режим\***. Ако компютърът открие въвеждане от клавиатурата, мишката или други входни устройства, мониторът автоматично възобновява функционирането. Таблицата по-долу показва консумацията на енергия и сигналите при използване на функцията за автоматично намаляване на консумацията на енергия.

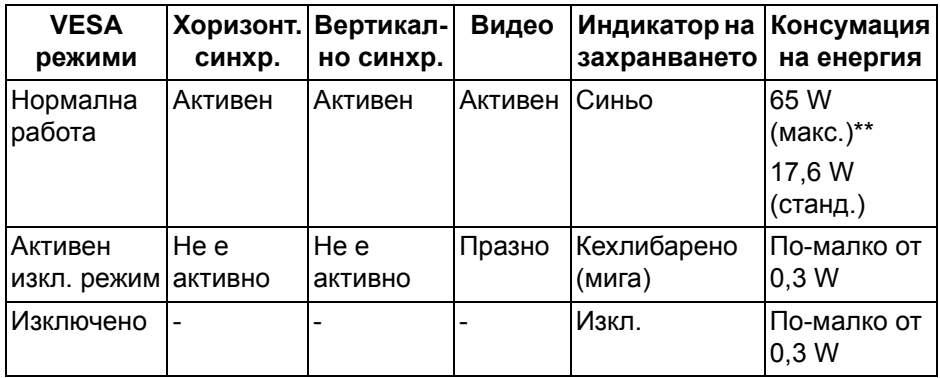

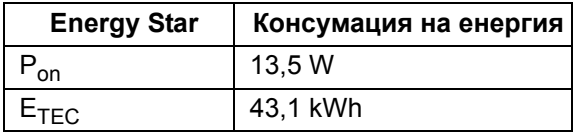

OSD функционира само при нормална работа. Когато е натиснат произволен бутон в режим Активно изкл., ще се появи следното съобщение:

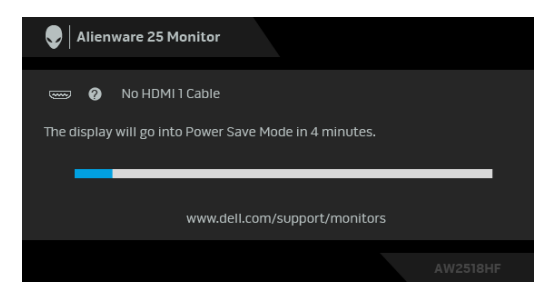

**ЗАБЕЛЕЖКА: Съобщението може да се различава в зависимост от свързания входен сигнал.**

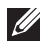

**ЗАБЕЛЕЖКА: Този монитор има сертификат ENERGY STAR.** 

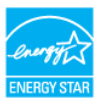

### *<u>//</u>* ЗАБЕЛЕЖКА:

**Pon: Консумация на енергия при включен режим отговаря на консумацията на енергия в Energy Star версия 7.0. ETEC: Общата консумация на енергия в kWh отговаря на консумацията на енергия в Energy Star версия 7.0.**

\* Нулева консумация на енергия в ИЗКЛ. режим може да бъде постигната само чрез изваждане на основните кабела от монитора.

\*\* Макс. консумация на енергия с макс. осветеност и активно USB свързване.

Този документ е само за информационни цели и отразява резултатите в лабораторни условия. Вашият продукт може да е с различна производителност в зависимост от софтуера, компонентите и периферните устройства, които сте поръчали, и няма задължение да се актуализира такава информация. Съответно, клиентът не трябва да разчита на тази информация при вземането на решения за електрическите допуски или по друг начин. Няма гаранции за точността или пълнотата - нито изрични, нито подразбиращи се.

### <span id="page-17-0"></span>**Предназначение на изводите**

### **DisplayPort конектор**

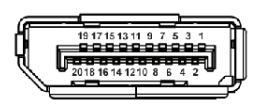

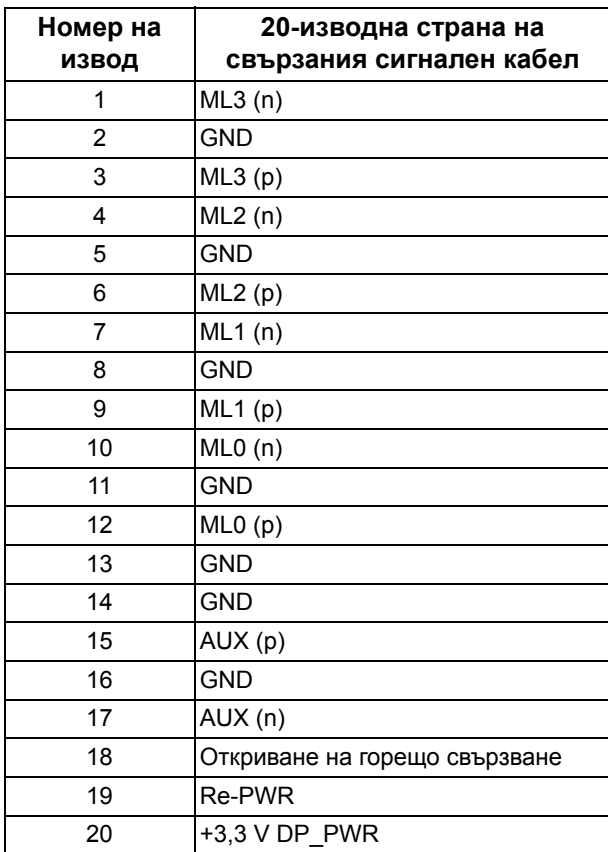

#### **HDMI конектор**

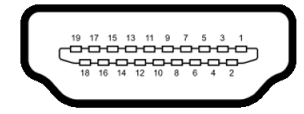

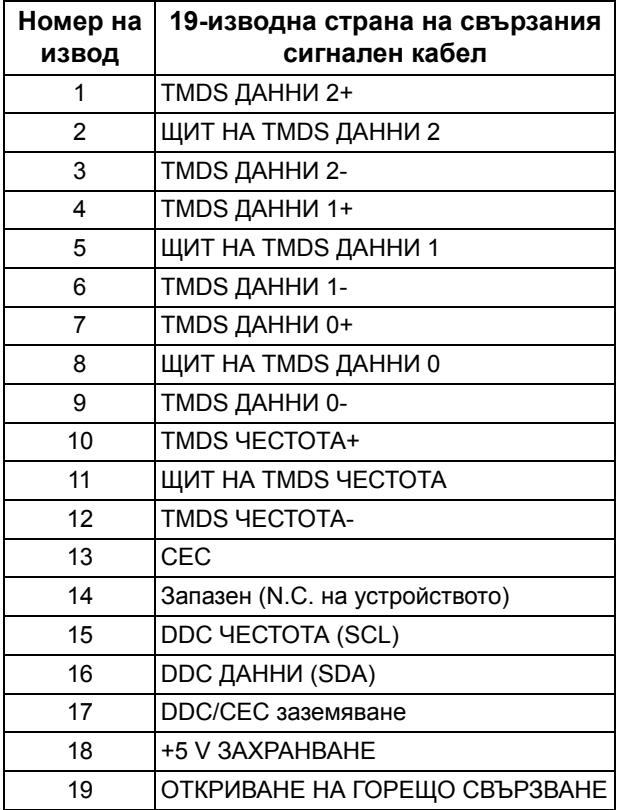

### <span id="page-18-0"></span>**Plug and play функция**

Можете да инсталирате монитора в система, съвместима с Plug and Play. Мониторът автоматично предоставя на компютърна система Данни за идентификация на разширен дисплей (EDID) чрез Канал за данни на дисплея (DDC) протоколи, така че системата може сама да се конфигурира и да оптимизира настройките на монитора. Повечето инсталации на монитора са автоматични, можете да изберете различни настройки, ако желаете. За повече информация относно промяната на настройките на монитора вижте **[Работа с монитора](#page-29-3)**.

# <span id="page-19-0"></span>**Интерфейс на универсална серийна шина (USB)**

Този раздел Ви дава информация за USB портовете, налични на Вашия монитор.

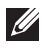

### **ЗАБЕЛЕЖКА: Този монитор е съвместим със суперскоростен USB 3.0.**

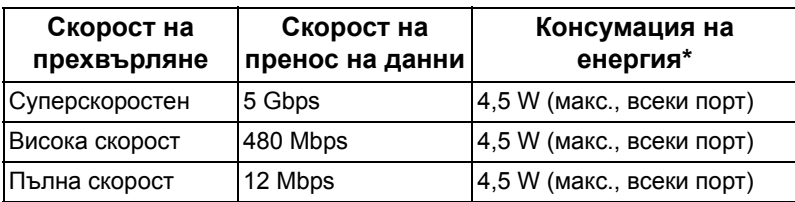

 $*$  До 2 А на USB downstream порт (порт с икона с батерия  $\overline{SSG}$ ) със съвместимост с BC1.2 устройства или стандартни USB устройства.

### <span id="page-19-1"></span>**USB Upstream конектор**

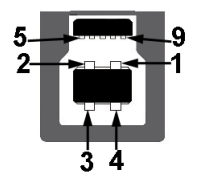

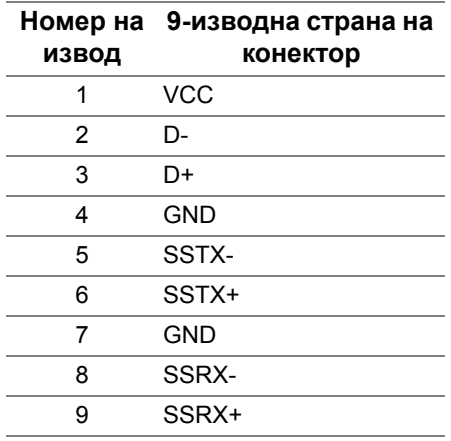

### <span id="page-20-0"></span>**USB Downstream конектор**

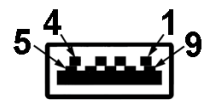

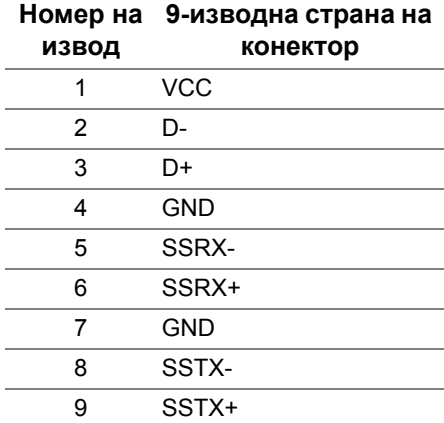

#### <span id="page-20-1"></span>**USB порта**

- 1 upstream отзад
- 2 downstream отзад
- 2 downstream долу
- Порт за зареждане портът с икона с батерия SSG0, поддържа текущата функция за зареждане, ако устройството е съвместимо с BC1.2.

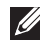

**ЗАБЕЛЕЖКА: USB 3.0 функционалност изисква компютър, съвместим с USB 3.0.**

**ЗАБЕЛЕЖКА: USB интерфейсът на монитора работи, само когато мониторът е Вкл. или в икономичен режим. Ако изключите монитора и след това го включите, на свързаните периферни устройства може да са им необходими няколко секунди за възобновяване на нормалната функционалност.**

### <span id="page-21-0"></span>**Качество на LCD монитора и политика за пикселите**

По време на производствения процес на LCD монитора, не е необичайно за един или повече пиксели да останат непроменени, което е трудно забележимо и не засяга качеството на дисплея или използваемостта. За повече информация относно Политиката за качество на мониторите на Dell и Политиката за пикселите, вижте уеб сайта за поддръжка на Dell: **<http://www.dell.com/support/monitors>**.

### <span id="page-21-1"></span>**Инструкции за поддръжка**

### <span id="page-21-2"></span>**Почистване на монитора**

- **ВНИМАНИЕ: Прочетете и следвайте [Инструкции за безопасност](#page-57-4) преди почистване на монитора.**
- **ПРЕДУПРЕЖДЕНИЕ: Преди почистване на монитора, изключете захранващия кабел на монитора от електрическия контакт.**

За най-добри практики следвайте инструкциите в списъка по-долу докато разопаковате, почиствате или боравите с монитора:

- За да почистите своя антистатичен екран, леко навлажнете меко и чисто парче плат с вода. Ако е възможно използвайте специална кърпа за почистване на екран или разтвор, подходящ за антистатични покрития. Не използвайте бензол, разтворител, амоняк, абразивни почистващи препарати или сгъстен въздух.
- Използвайте леко навлажнено, топло парче плат за почистване на монитора. Избягвайте използването на какъвто и да било почистващ препарат, защото някои препарати оставят бяла следа по монитора.
- Ако забележите бял прах, когато разопаковате монитора си, избършете го с кърпа.
- Трябва да боравите внимателно с монитор си, защото по-тъмните на цвят монитори се драскат по-лесно и белите драскотини са повидими в сравнение с по светлите монитор.
- За да се запази най-доброто качество на изображението на монитора, използвайте динамично променящ се скрийнсейвър и изключете монитора, когато не се използва.

# <span id="page-22-0"></span>**Настройка на монитора**

### <span id="page-22-1"></span>**Монтиране на стойката**

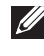

**1888** ЗАБЕЛЕЖКА: Когато мониторът се изпраща от фабриката, **стойката е отделена.**

- 
- **ЗАБЕЛЕЖКА: Това е приложимо за монитор със стойка. При закупуване на друга стойка, обърнете се към ръководството на съответната стойка за инструкции относно инсталирането й.**

Монтиране на стойката на монитора:

**1.** Поставете монитора върху мека и равна повърхност или възглавница.

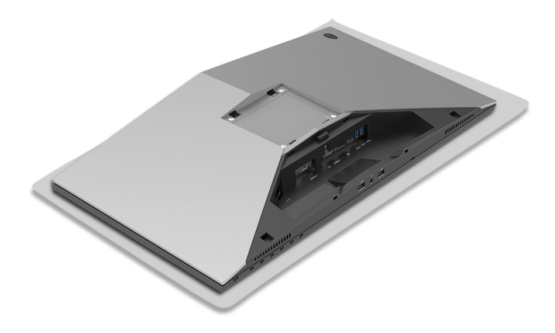

**2.** Подравнете и поставете повдигача на стойката върху основата на стойката.

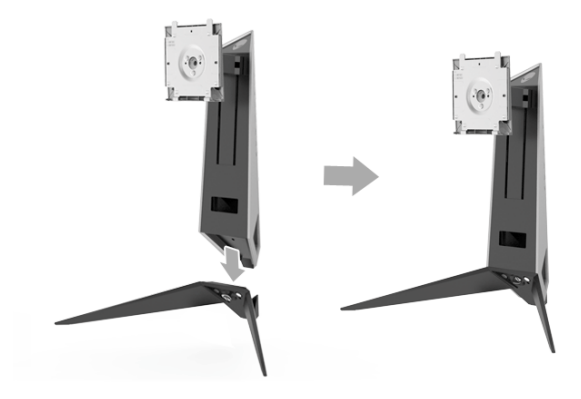

- **3.** Отворете дръжката на винт и завъртете по посока на часовниковата стрелка, за да закрепите повдигача на стойката към основата.
- **4.** След затягане на винта, затворете дръжката.
- **5.** Подравнете и поставете магнитния капак с винтове към основата на стойката.

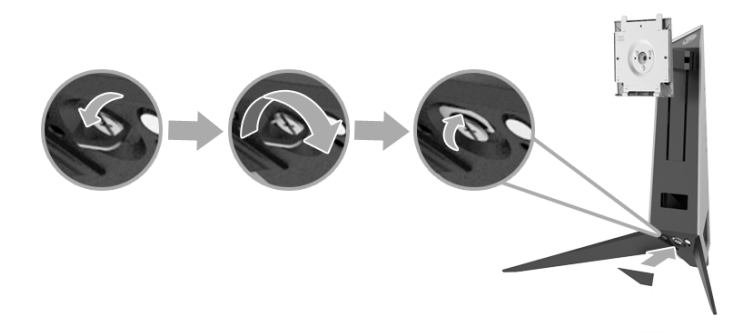

**6.** Плъзнете щифтовете на модула на стойката в жлебовете на монитора, докато не щракнат на място.

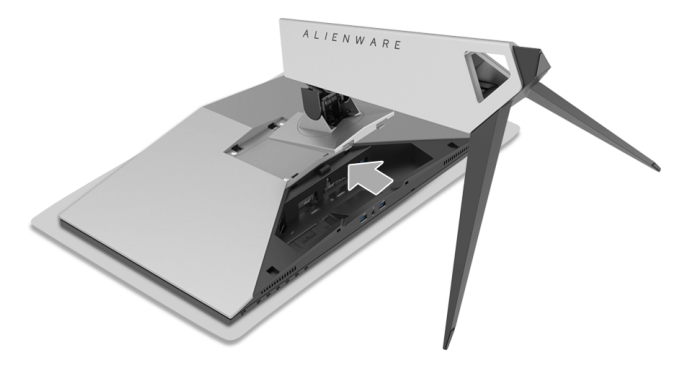

- **7.** Прокарайте и свържете необходимите кабели към монитора, както е показано на илюстрацията.
	- **a.** Захранващ кабел
	- **b.** HDMI кабел
	- **c.** DP кабел (като опция, кабелът не е включен)
	- **d.** USB upstream кабел
	- **e.** USB downstream кабели (като опция, кабелът не е включен)

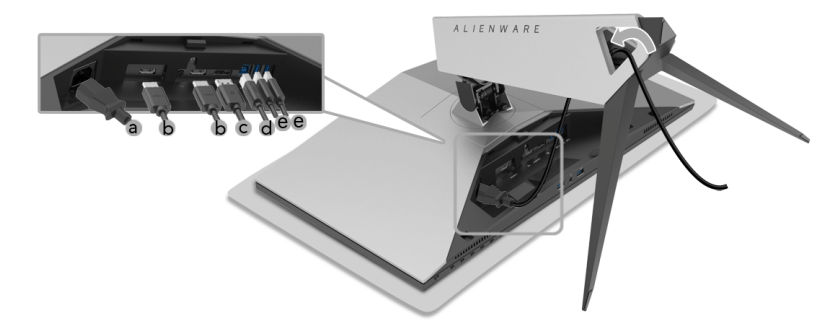

- **ЗАБЕЛЕЖКА: Прокарайте всеки кабел, така че кабелите да са организирани след прикрепване на капака на отделението за кабели.**
- **ПРЕДУПРЕЖДЕНИЕ: Не включвайте в контакта и не включвайте захранването към монитора докато не бъдете инструктирани да направите това.**
	- **8.** Уверете се, че щифтовете на капака на кабелите са подравнени с гнездо 1 и гнездо 2 отзад на монитора.
	- **9.** Уверете се, че щифтовете на капака на кабелите са подравнени с гнездо 3 и гнездо 4 отзад на монитора.

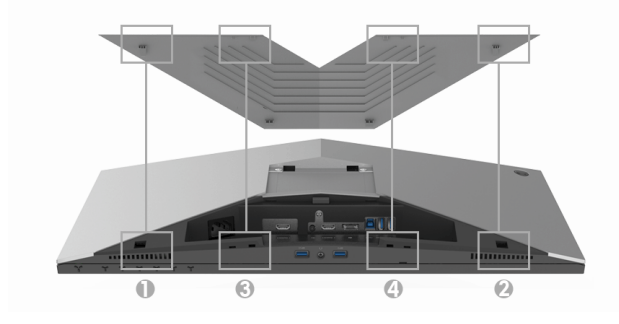

**10.** Използване на палци и пръстите на двете ръце, както е показано по долу, за плъзгане на капака на кабелите, докато щракне на място.

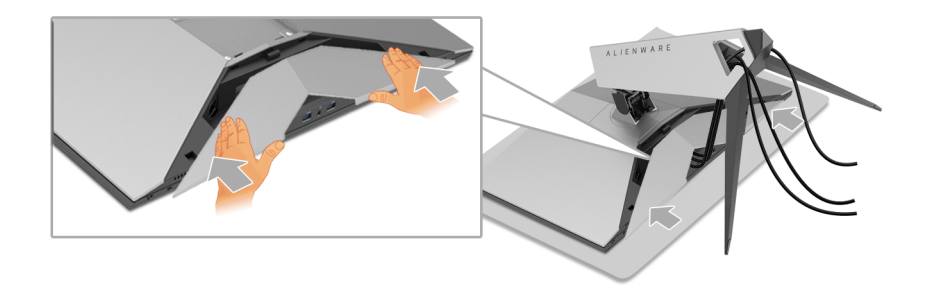

**ЗАБЕЛЕЖКА: Уверете се, че кабелите могат да минат през долната част на капака на отделението за кабели.**

### <span id="page-25-0"></span>**Свързване на компютър**

- **ПРЕДУПРЕЖДЕНИЕ: Преди да започнете процедурите в този раздел, следвайте [Инструкции за безопасност](#page-57-4).**
- **12 ЗАБЕЛЕЖКА: Не свързвайте всички кабели към компютъра едновременно.**
- **ЗАБЕЛЕЖКА: Вижте също [Монтиране на стойката](#page-22-1).**

Свързване на монитора към компютъра:

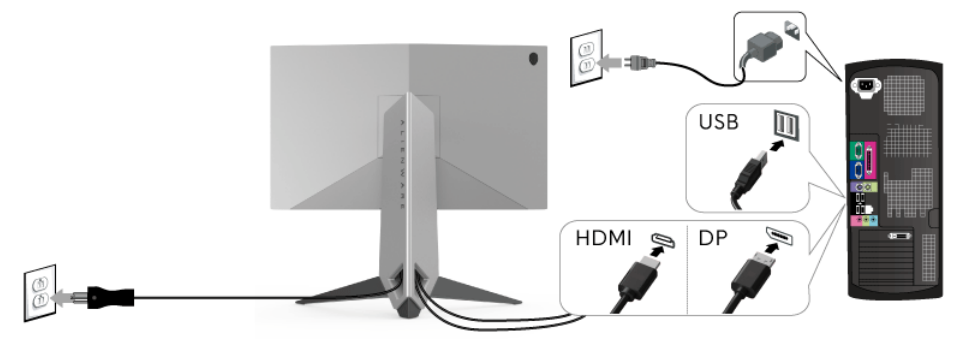

- **1.** Свържете другия край на свързан DP или HDMI кабел към Вашия компютър.
- **2.** Свържете USB 3.0 upstream порта (кабелът е включен) към подходящ USB 3.0 порт на Вашия компютър. (Вижте **[Изглед отзад и отдолу](#page-9-1)** за повече информация.)
- **3.** Свържете USB 3.0 периферни устройства към USB 3.0 downstream порта на монитора.
- **4.** Включете захранващия кабел на компютъра и монитора в намиращ се наблизо контакт.
- **5.** Включете монитора и компютъра.

Ако мониторът показва образ, инсталацията е завършена. Ако няма образ, вижте **[Проблеми, специфични за универсална серийна](#page-56-1)  [шина \(USB\)](#page-56-1)**.

**ЗАБЕЛЕЖКА: Графиките се използват единствено с илюстративна цел. Външният вид на компютъра може да е различен.**

### <span id="page-26-0"></span>**Отстраняване на стойката на монитора**

**ЗАБЕЛЕЖКА: За да избегнете драскотини по LCD екрана при премахване на стойката, уверете се, че мониторът е поставен върху мека и чиста повърхност.**

**ЗАБЕЛЕЖКА: Това е приложимо за монитор със стойка. При закупуване на друга стойка, обърнете се към ръководството на съответната стойка за инструкции относно инсталирането й.**

Отстраняване на стойката:

- **1.** Изключете монитора.
- **2.** Изключете кабелите от компютъра.
- **3.** Поставете монитора върху мека и равна повърхност или възглавница.
- **4.** Приложете лек натиск върху капака на кабелите и го плъзнете, за да го отстраните от монитора.

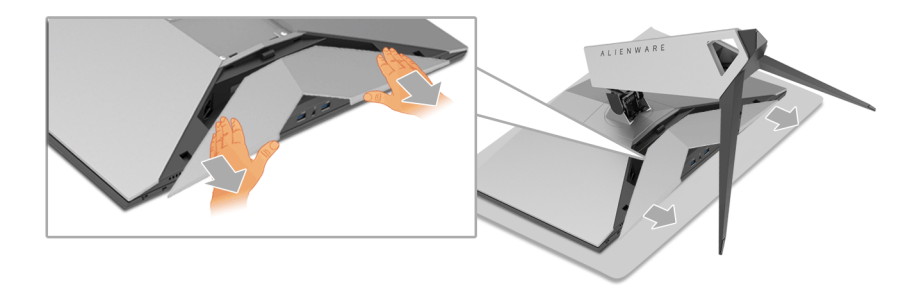

**5.** Изключете кабелите от монитора.

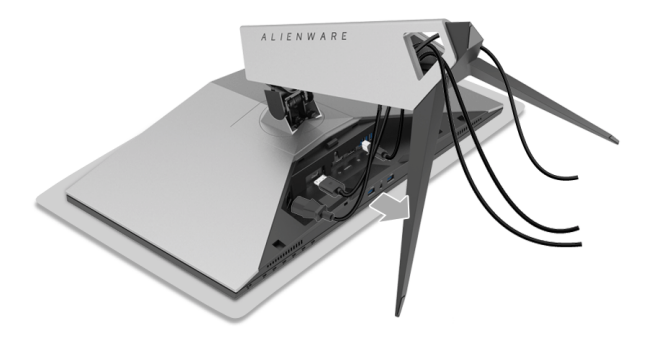

**6.** Натиснете и задръжте бутона за освобождаване на стойката.

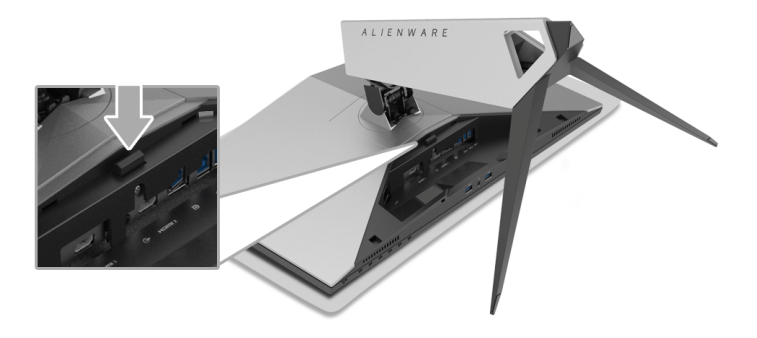

**7.** Повдигнете стойката нагоре и я отдалечете от монитора.

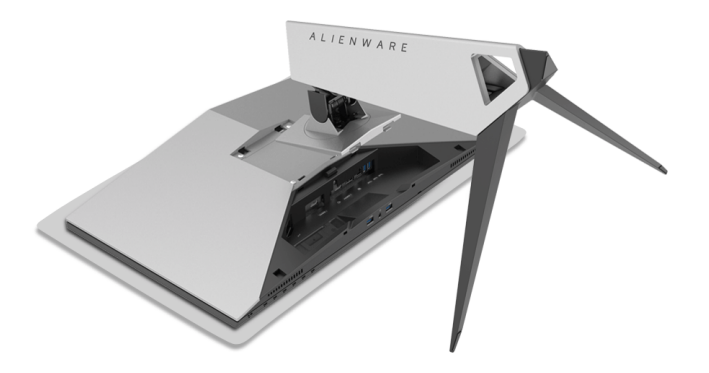

### <span id="page-28-0"></span>**Стенен монтаж (като опция)**

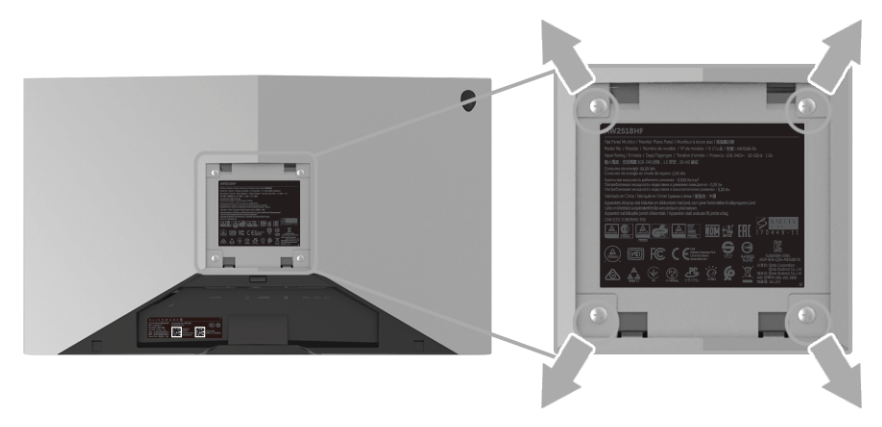

(Размер на болтовете: M4 x 10 mm).

Вижте инструкциите включени в комплекта за монтаж на стена, съвместим с VESA.

- **1.** Поставете панела на монитора върху мека и равна повърхност или възглавница върху стабилна, равна маса.
- **2.** Отстранете стойката.
- **3.** Използвайте отвертка Phillips, за да отстраните болтовете от пластмасовия капак.
- **4.** Монтирайте скобата от комплекта за стена към монитора.
- **5.** Монтирайте монитора на стената като следвате инструкциите, включени в комплекта за монтаж на стена.
- **Z ЗАБЕЛЕЖКА: Използвайте само стойка за монтаж на стена със скоба, одобрена от UL и с мин. тегло/натоварване 13,52 kg.**

# <span id="page-29-3"></span><span id="page-29-0"></span>**Работа с монитора**

### <span id="page-29-1"></span>**Включете монитора**

Натиснете бутона Захранване, за да включите монитора.

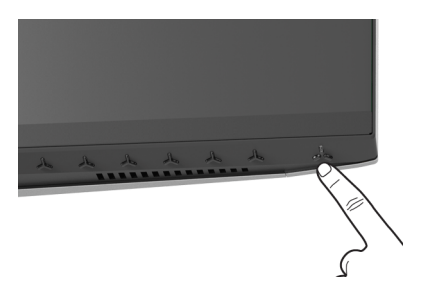

### <span id="page-29-2"></span>**Използване на контролите на предния панел**

Използвайте контролите на предната страна на монитора, за да конфигурирате настройките.

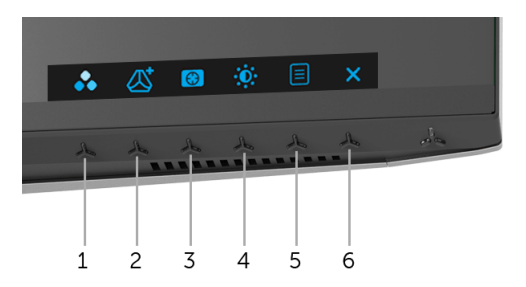

Следната таблица описва бутоните на предния панел:

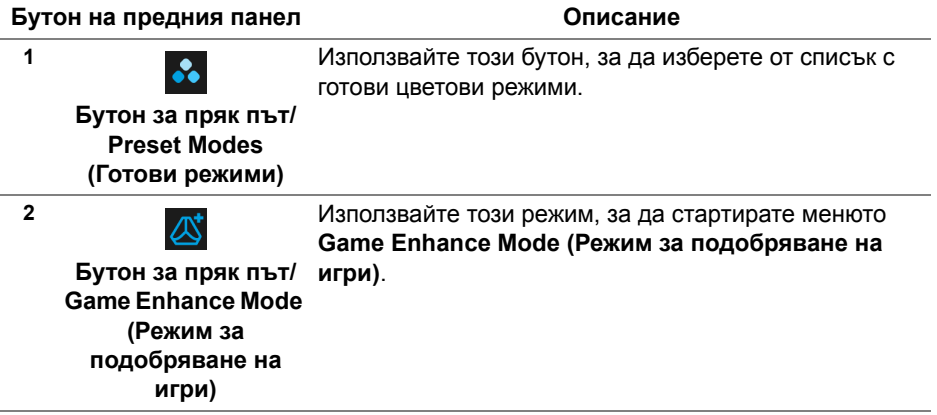

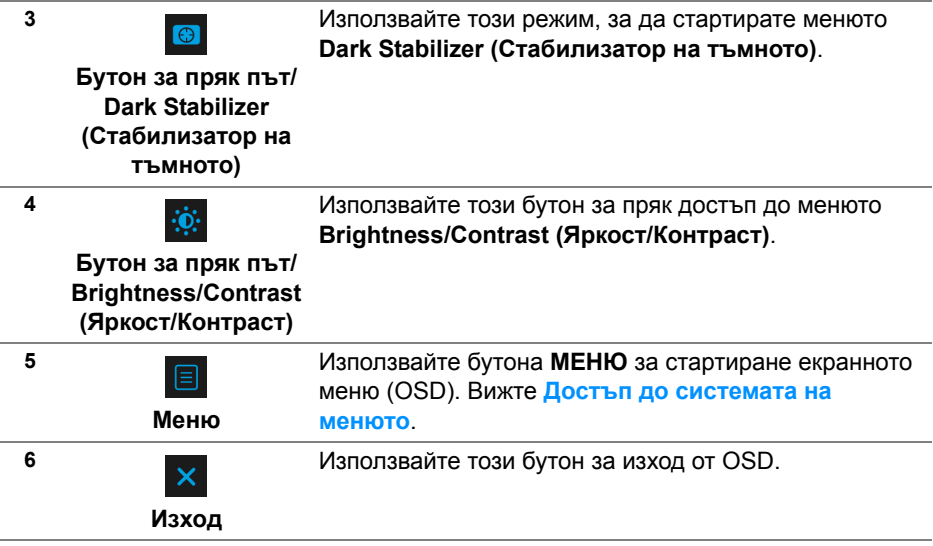

### <span id="page-30-0"></span>**Бутон на предния панел**

Използвайте бутона на предната страна на монитора, за да конфигурирате настройките на изображението.

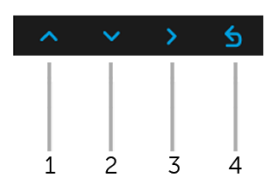

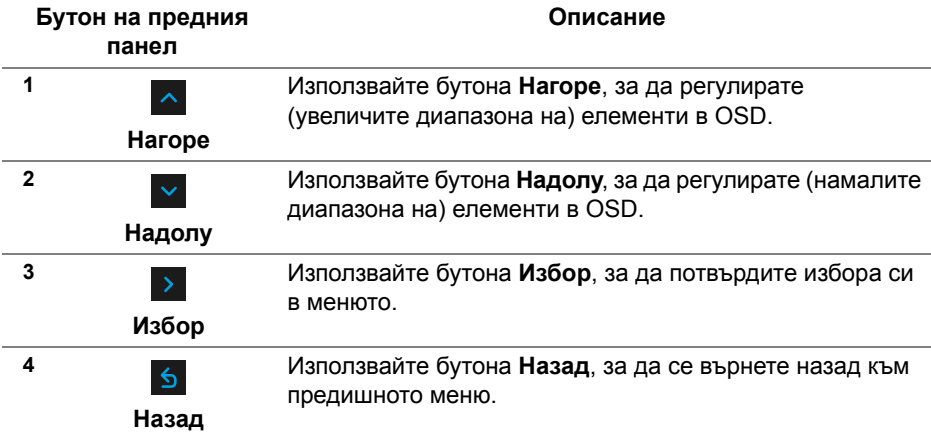

### <span id="page-31-0"></span>**Използване на контролите на екранното меню (OSD)**

<span id="page-31-1"></span>**Достъп до системата на менюто**

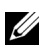

**ЗАБЕЛЕЖКА: Ако промените настройките, след което отидете или в друго меню, или излезете от OSD менюто, мониторът автоматично записва тези настройки. Промените също се записват, ако промените настройките и след това изчакате OSD менюто да изчезне.**

**1.** Натиснете бутона  $\boxed{\text{B}}$ , за да стартирате OSD и да покажете основното меню.

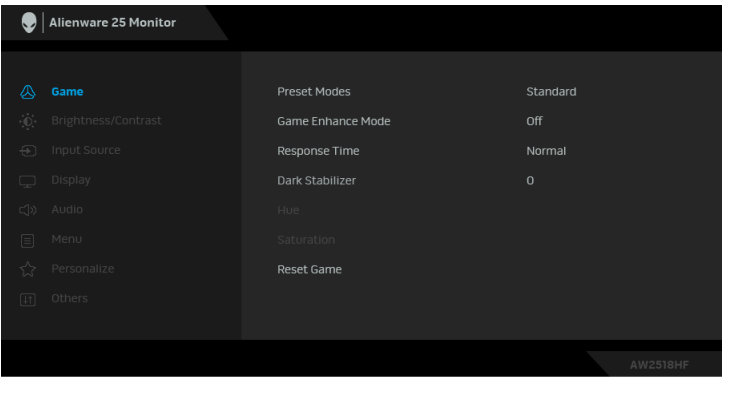

- **2.** Натиснете бутоните  $\sim$  и  $\sim$  за навигация между опциите за настройка. Когато преминавате от една икона на друга, името на опцията се маркира. Вижте следната таблица за пълен списък с всички опции, налични за монитора.
- **3.** Натиснете бутона > веднъж, за да активирате маркираната опция.
- **4.** Натиснете бутоните  $\sim$  и  $\sim$ , за да изберете желания параметър.
- **5.** Натиснете >, за да влезете в подменюто, след което използвайте бутоните със стрелки според индикаторите в менюто, за да направите желаните промени.
- **6.** Изберете бутона **6. За да се върнете на главното меню.**

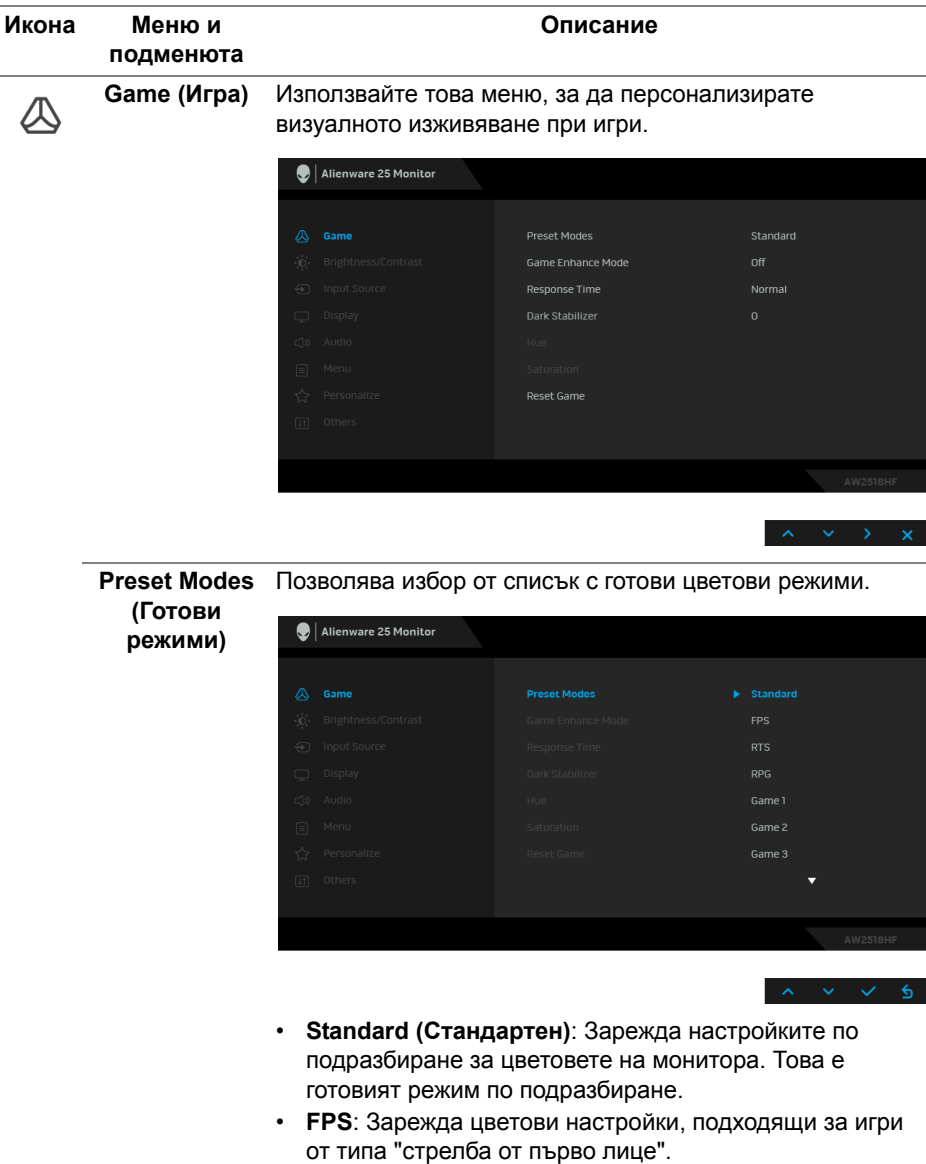

- **RTS**: Зарежда цветови настройки, подходящи за игри от типа "стратегия в реално време".
- **RPG**: Зарежда цветови настройки, подходящи за игри по роли.

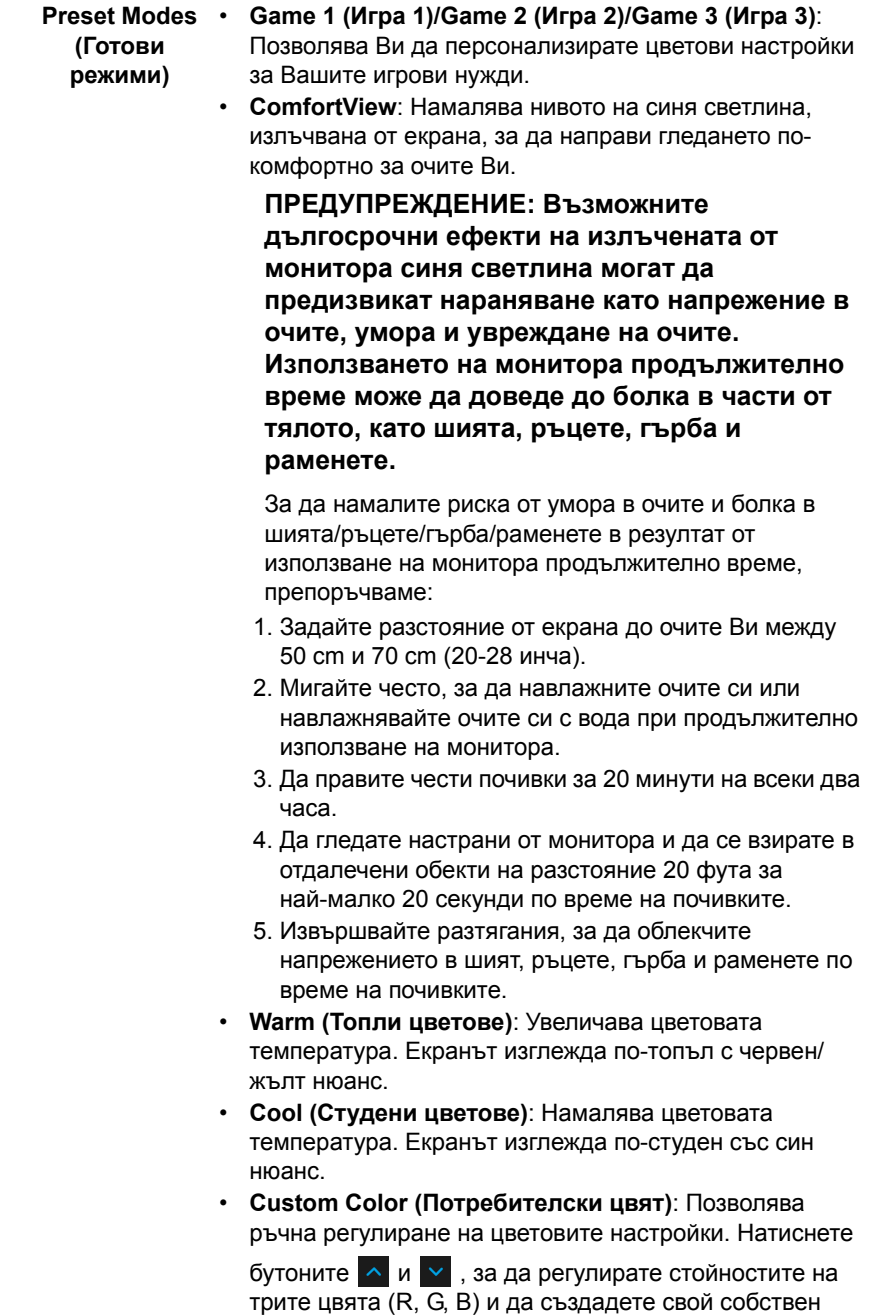

режим с готови цветове.

**Game Enhance**  Функцията предлага три избираеми функции за **Mode (Режим**  подобряване на Вашето изживяване при игри. **за**   $\bigcirc$  Alienware 25 Monitor **подобряване на игри)**  $h = 0$ Timer **Cramo Dato** Display Alignment

**• Off (Изкл.)**

Изберете, за да забраните функциите под **Game Enhance Mode (Режим за подобряване на игри)**.

**• Timer (Таймер)**

Позволява Ви да забраните или разрешите таймера в горния ляв ъгъл на дисплея. Таймерът показва изтеклото време след стартиране на играта. Изберете опция от списъка с времеви интервали, за да управлявате целевата скорост на играта.

**• Frame Rate (Кадрова честота)**

Избирането на **On (Вкл.)** Ви позволява да показвате текущата кадрова честота, когато играете игри. Колкото по-висока е скоростта, толкова по-гладко изглежда движението.

**• Display Alignment (Подравняване на дисплеи)**

Активирайте функцията, за да спомогнете за гарантиране на перфектно подравняване на видеосъдържанието от множество дисплеи.

**Response Time**  Позволява задаването на **Response Time (Време за (Време за отговор) отговор)** на **Normal (Нормално)**, **Fast (Бързо)** или **Super Fast (Супер бързо)**.

**(Стабилизатор на тъмното)**

**Dark Stabilizer**  Функцията подобрява видимостта в тъмни игрови сценарии. Колкото по-висока е стойността (между 0 и 3), толкова по-голяма е видимостта на тъмните области на показания образ.

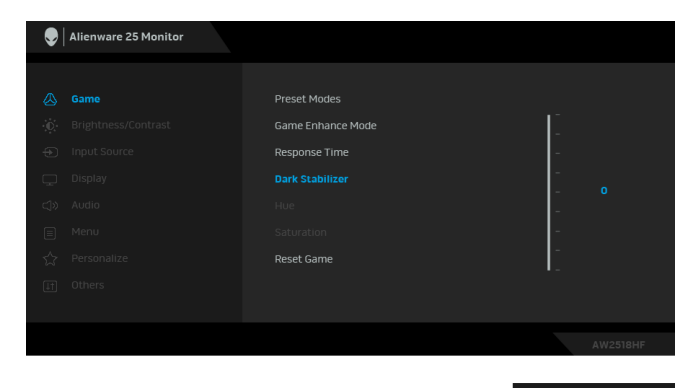

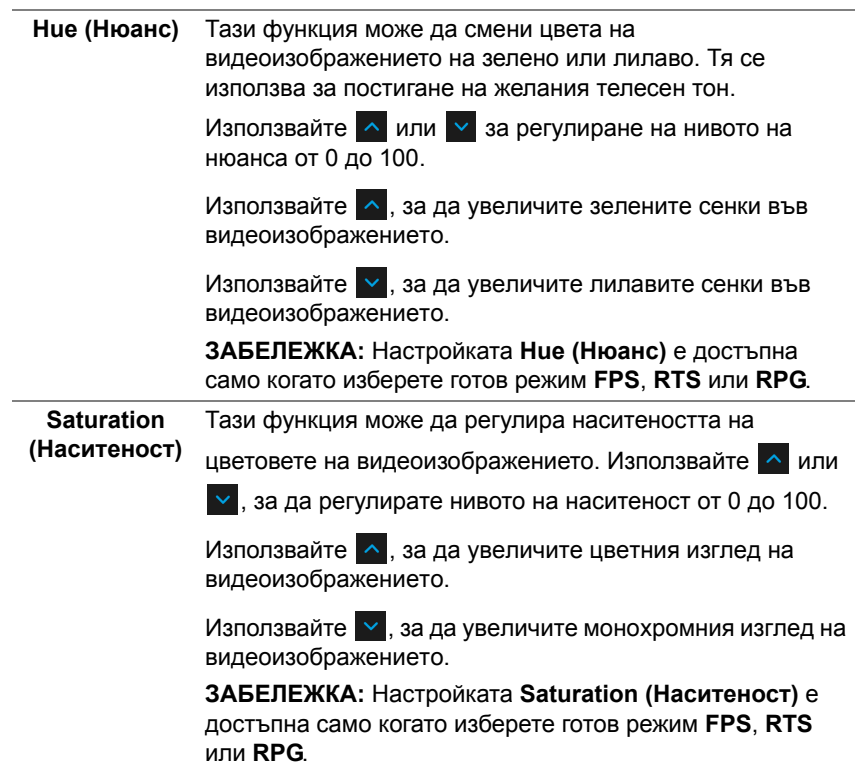

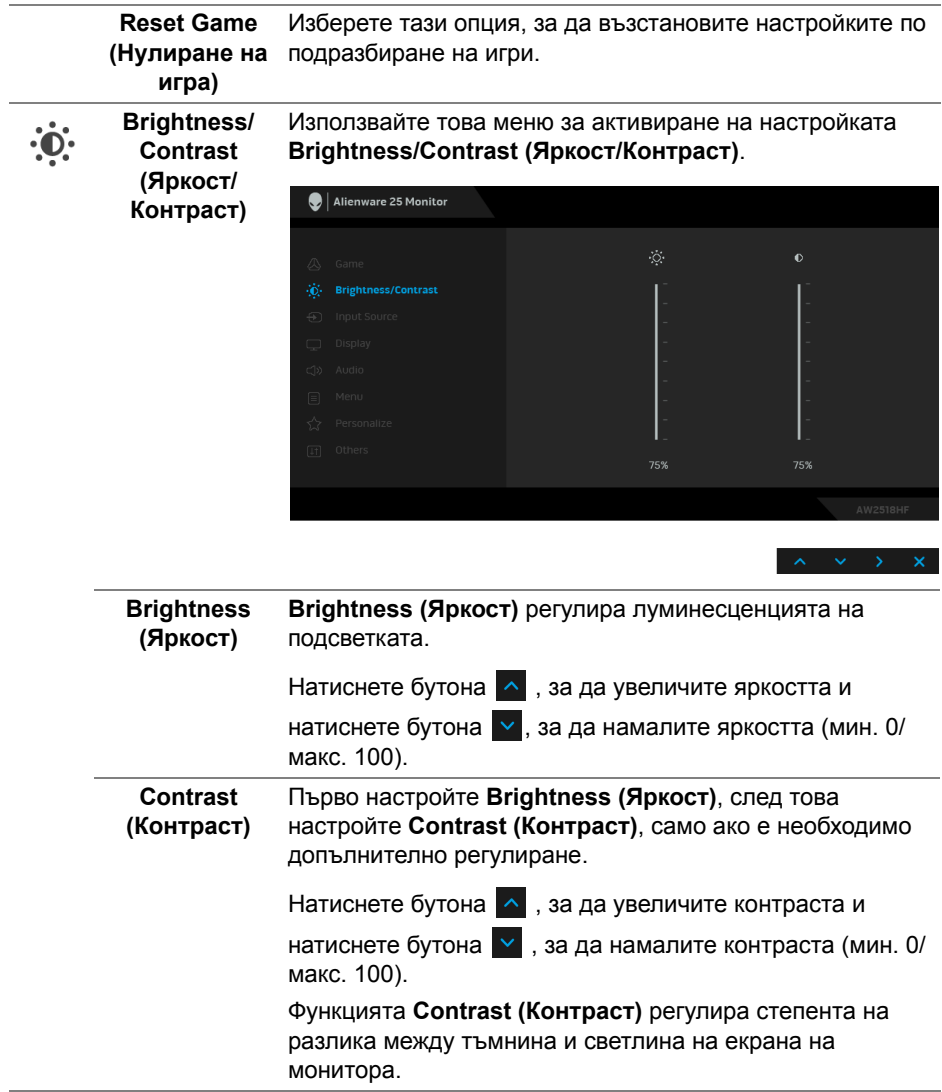

## $\bigoplus$

<span id="page-37-0"></span>**Input Source (Източник на входен сигнал)**

Използвате менюто **Input Source (Източник на входен сигнал)**, за да изберете между различните видеоизточници, които могат да бъдат свързани към монитора Ви.

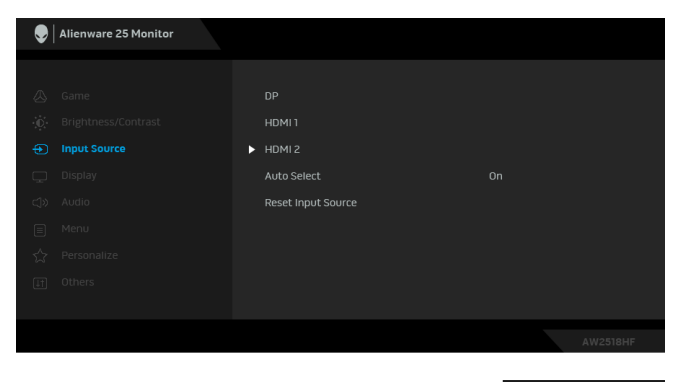

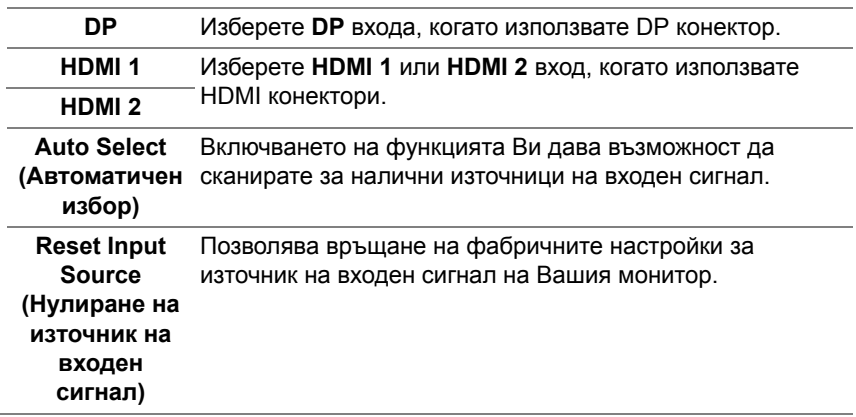

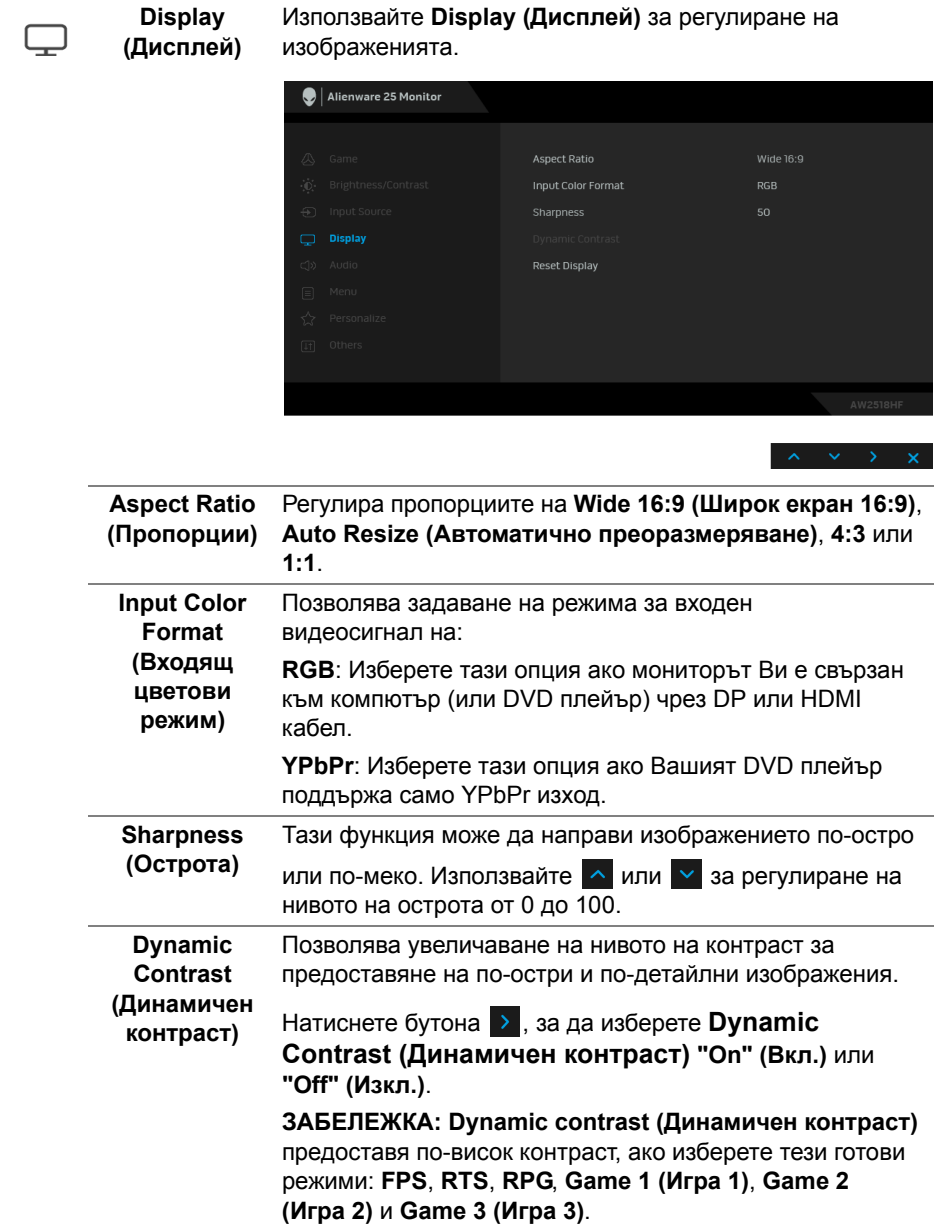

Reset Display Изберете тази опция, за да възстановите настройките по **(Нулиране на**  подразбиране на дисплея.**дисплея)**

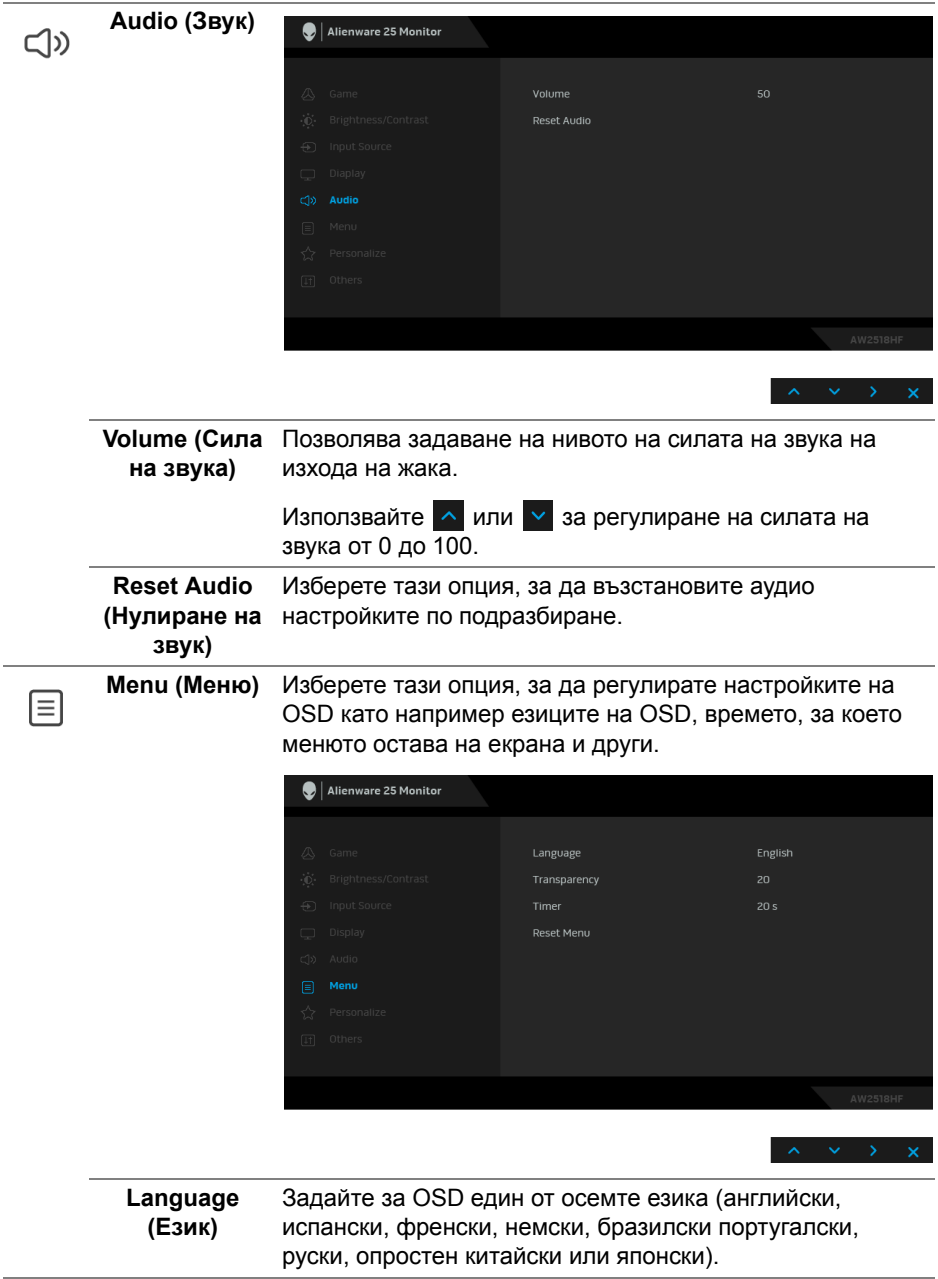

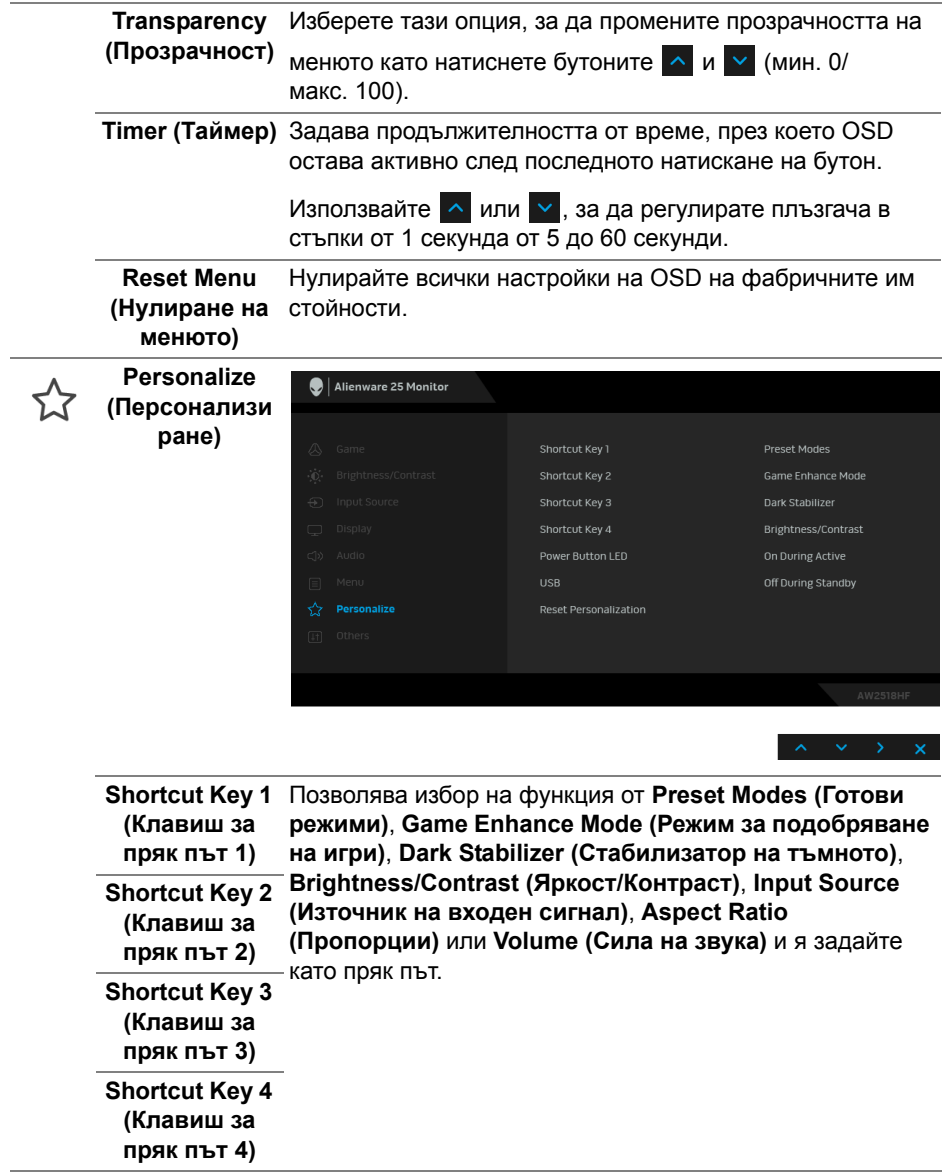

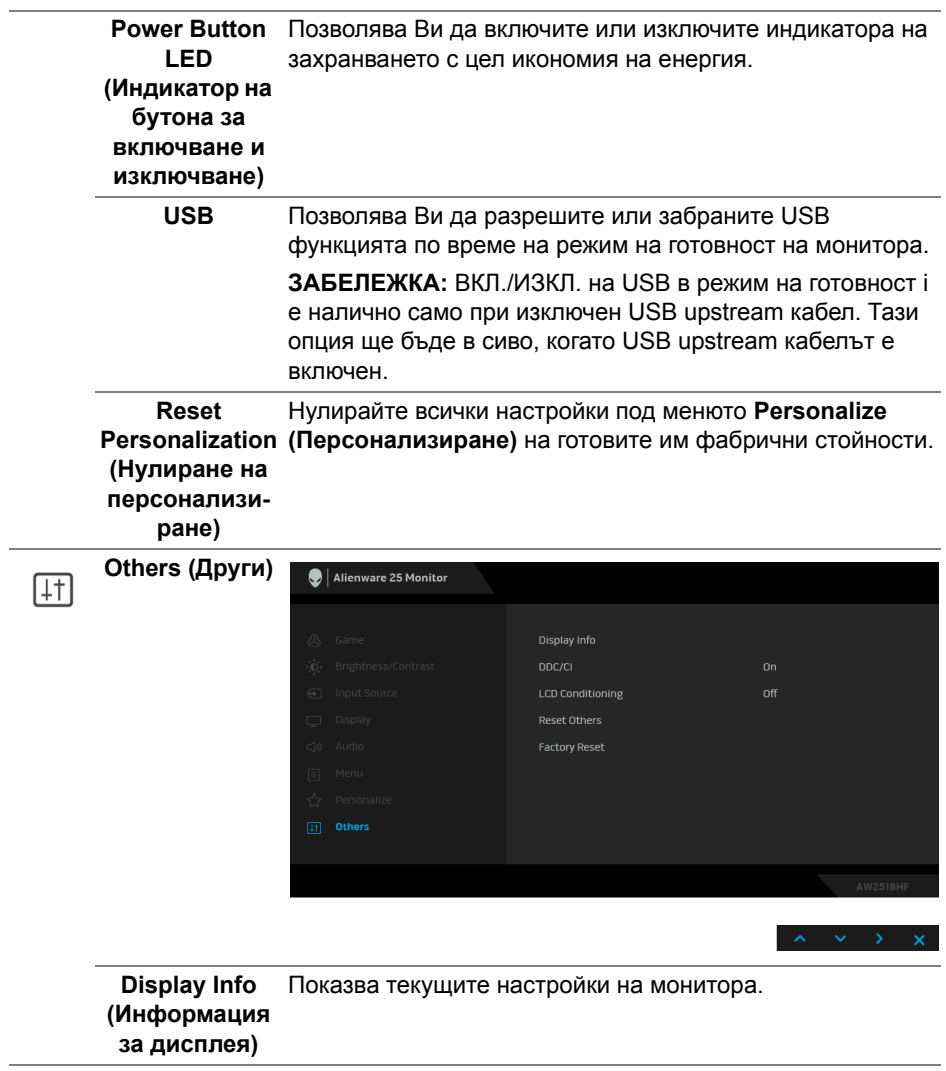

**DDC/CI** DDC/CI (Display Data Channel/Command Interface) позволява регулиране на параметрите на Вашия монитор (яркост, цветови баланс и др.) чрез софтуера на Вашия компютър.

> Можете да забраните тази функция като изберете **Off (Изкл.)**.

> Разрешете тази функция за най-добро потребителско изживяване и оптимална производителност на Вашия монитор.

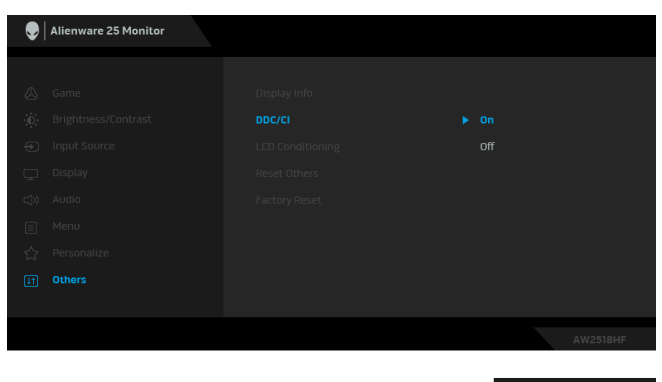

**LCD Conditioning (LCD подобрение)** Спомага за намаляването на краткотрайно задържане на изображението. В зависимост от степента на задържане на изображението, възможно е изпълнението на програмата да отнеме известно време. Можете да разрешите тази функция като изберете **On (Вкл.)**.

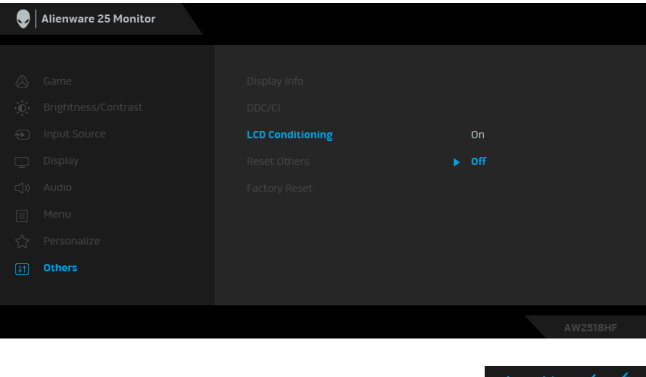

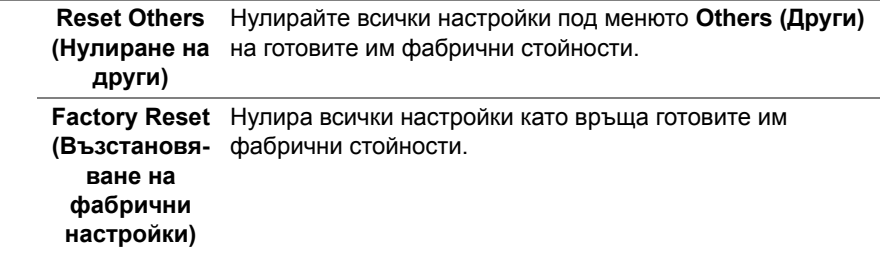

#### <span id="page-43-0"></span>**Предупреждение на OSD**

Когато е разрешена функцията **Dynamic Contrast (Динамичен контраст)** (в тези готови режими: **FPS**, **RTS**, **RPG**, **Game 1 (Игра 1)**, **Game 2 (Игра 2)** или **Game 3 (Игра 3)**), ръчната настройка на яркостта е забранена.

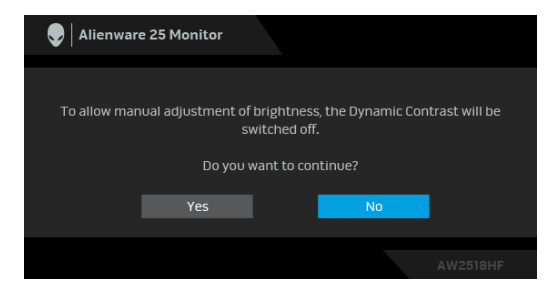

Когато мониторът не поддържа определен режим на разделителната способност, ще видите следното съобщение:

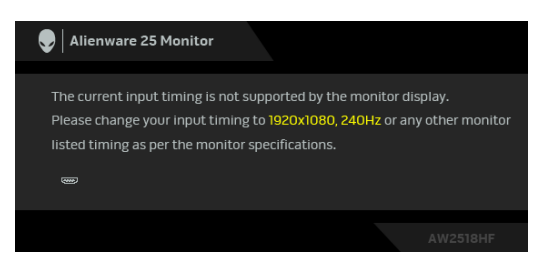

### **ЗАБЕЛЕЖКА: Съобщението може да се различава в зависимост от свързания входен сигнал.**

Това означава, че мониторът не може да се синхронизира със сигнала, който получава от компютъра. Вижте **[Технически характеристики на](#page-10-2)  [монитора](#page-10-2)** относно диапазона на хоризонтална и вертикална честота, които са адресируеми за този монитор. Препоръчителният режим е 1920 x 1080.

Ще видите следното съобщение преди да бъде забранена функцията **DDC/CI**.

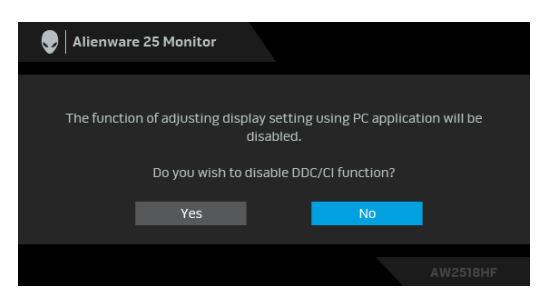

Когато мониторът влезе в режим **Икономичен режим** се появява следното съобщение:

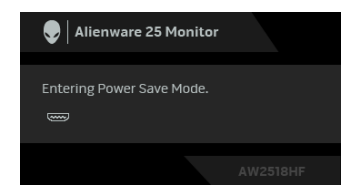

Активирайте компютъра и събудете монитора, за да получите достъп до **[Използване на контролите на екранното меню \(OSD\)](#page-31-0)**.

### **ЗАБЕЛЕЖКА: Съобщението може да се различава в зависимост от свързания входен сигнал.**

Ако натиснете произволен бутон, различен от бутона за захранването, следното съобщение се появява в зависимост от избрания входен сигнал:

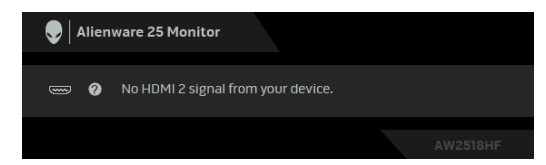

**ЗАБЕЛЕЖКА: Съобщението може да се различава в зависимост от свързания входен сигнал.**

Ако HDMI или DP входен сигнал не е свързан и съответният кабел също не е свързан, ще се появи плаващ диалогов прозорец, както е показано по-долу.

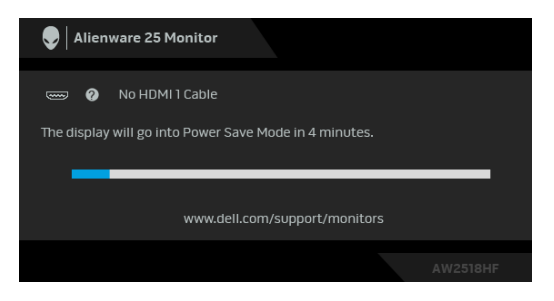

**ЗАБЕЛЕЖКА: Съобщението може да се различава в зависимост от свързания входен сигнал.**

Вижте **[Отстраняване на неизправности](#page-50-2)** за повече информация.

### <span id="page-45-0"></span>**Настройка на максималната разделителна способност**

За да зададете максималната разделителна способност на монитора: В Windows® 7, Windows® 8 и Windows® 8.1:

- **1.** За Windows® 8 и Windows® 8.1 изберете плочката на работния плот, за да превключите на класически работен плот.
- **2.** Щракнете с десния бутон върху **Разделителна способност на екрана**.
- **3.** Щракнете върху падащия списък на разделителна способност на екрана и изберете **1920 x 1080**.
- **4.** Щракнете върху **ОК**.
- В Windows® 10:
	- **1.** Щракнете с десния бутон върху работния плот и щракнете върху **Настройки на дисплея**.
	- **2.** Щракнете върху **Разширени настройки на дисплея**.
	- **3.** Щракнете върху падащия списък на **Разделителна способност** и изберете **1920 x 1080**.
	- **4.** Натиснете **Приложи**.

Ако не виждате опция 1920 x 1080, възможно е да трябва да актуализирате драйвера на видеокартата си. В зависимост от Вашия компютър, изпълнете една от следните процедури:

Ако имате настолен или преносим компютър Dell:

• Отидете на **<http://www.dell.com/support>**, въведете сервизния си номер и изтеглете най-новия драйвер за Вашата видеокарта.

Ако използвате компютър, различен от Dell (преносим или настолен):

- Отидете на сайта за поддръжка на Вашия компютър и изтеглете найновите драйвери за видеокарта.
- Отидете на уеб сайта на видеокарта и да изтеглете най-новите драйвери за картата.

### <span id="page-46-0"></span>**Използване на Наклон, Завъртане и Вертикално удължаване**

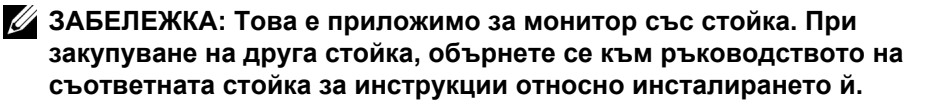

### <span id="page-46-1"></span>**Наклон, Завъртане**

Когато стойката е прикачена към монитора, можете да наклоните и да завъртите монитора до най-подходящия за Вас зрителен ъгъл.

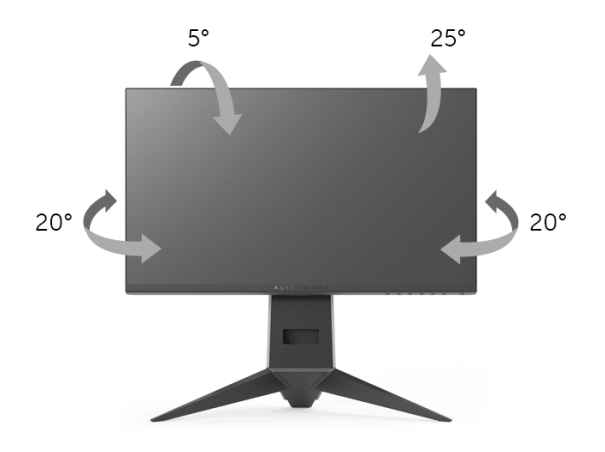

**1888** ЗАБЕЛЕЖКА: Когато мониторът се изпраща от фабриката, **стойката е отделена.**

<span id="page-47-0"></span>**Вертикално удължаване**

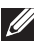

**ЗАБЕЛЕЖКА: Стойката се удължава вертикално до 130 mm. Фигурата по-долу илюстрира как да удължите вертикално стойката.**

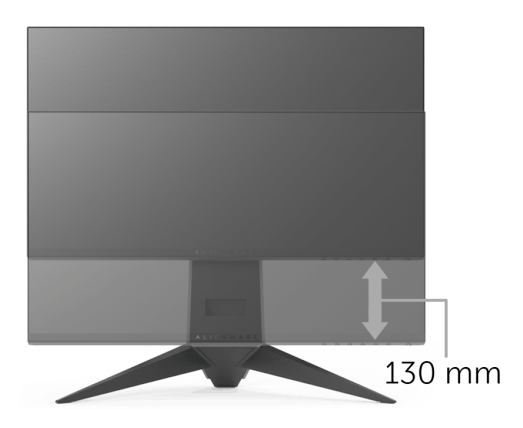

### <span id="page-47-1"></span>**Завъртане на монитора**

Преди да завъртите монитора, той трябва да бъде вертикално удължен докрай (**[Вертикално удължаване](#page-47-0)**) и изцяло наклонен нагоре, за да не ударите долния ръб на монитора.

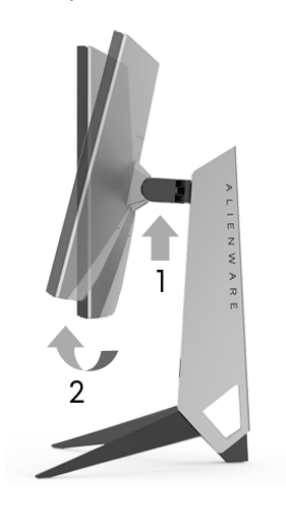

### **Завъртане по посока на часовниковата стрелка**

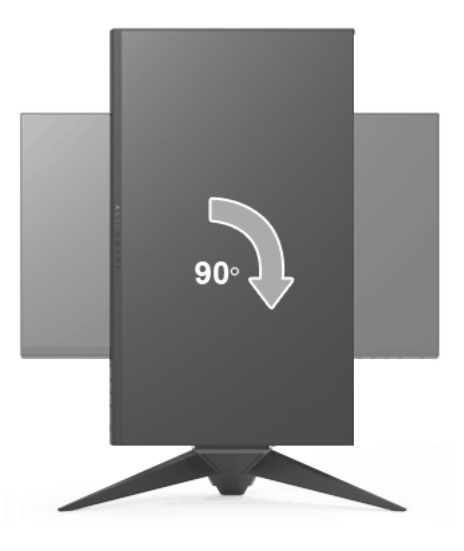

### **Завъртете по посока обратно на часовниковата стрелка**

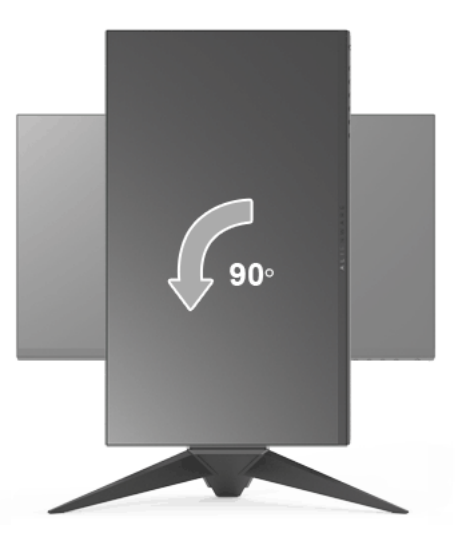

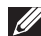

**ЗАБЕЛЕЖКА: За да използвате функцията Завъртане на дисплея (изглед Пейзаж срещу Портрет) с Вашия компютър Dell, Ви е необходим актуализиран драйвер на видеокарта, който не е свързан с този монитор. За да изтеглите драйвер за видеокартата, отидете на<www.dell.com/support>и вижте раздел Изтегляне за Драйвери на видеокарта за най-новите актуализации на драйвери.**

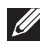

**ЗАБЕЛЕЖКА: Когато сте в Режим за изглед Портрет, производителността може да се влоши при приложения с високоинтензивна графика (3D игри и др.).**

## <span id="page-49-0"></span>**Регулиране на Настройките за завъртане на дисплея на Вашия компютър**

След завъртане на монитора, трябва да завършите процедурата по-долу, за да регулирате Настройките за завъртане на Вашата система.

**ЗАБЕЛЕЖКА: Ако използвате монитор с компютър, различен от Dell, трябва да отидете на уеб сайта на видеократата или на производителя на компютъра за информация относно завъртащото се 'съдържание' на дисплея.**

Регулиране на Настройки за завъртане на дисплея:

- **1.** Натиснете с десния бутон на мишката върху работната площ и изберете **Свойства**.
- **2.** Изберете раздел **Настройки**, натиснете **Разширени**.
- **3.** Ако имате видеокарта ATI, изберете **Ротация** и изберете желаното завъртане.
- **4.** Ако имате видеокарта nVidia, натиснете раздел **nVidia**, в лявата колонка изберете **NVRotate**, след което изберете желаното завъртане.
- **5.** Ако имате видеокарта Intel®, изберете графичен раздел **Intel**, щракнете върху **Свойства на видеокартата**, изберете раздел **Ротация**, след което задайте предпочитаното завъртане.
- **ЗАБЕЛЕЖКА: Ако не виждате опцията за завъртане или ако тя не работи както трябва, отидете на <www.dell.com/support>и изтеглете най-новия драйвер за Вашата видеокарта.**

# <span id="page-50-2"></span><span id="page-50-0"></span>**Отстраняване на неизправности**

**ПРЕДУПРЕЖДЕНИЕ: Преди да започнете процедурите в този раздел, следвайте [Инструкции за безопасност](#page-57-4).**

### <span id="page-50-1"></span>**Самодиагностика**

Вашият мониторът осигурява функция за самодиагностика, която Ви позволява да проверите дали мониторът функционира правилно. Ако мониторът и компютърът са свързани правилно, но екранът на монитора остава тъмен, пуснете самодиагностика за монитора като изпълните следните стъпки:

- **1.** Изключете компютъра и монитора.
- **2.** Извадете видеокабела от гърба на компютъра.
- **3.** Включете монитора.

На екрана трябва да се появи плаващият диалогов прозорец (на черен фон), ако мониторът не може да открие видеосигнал и работи както трябва. Докато сте в режим на самодиагностика, индикаторът на захранването остава синьо. Също така, в зависимост от избрания входен сигнал, диалоговият прозорец, показан по-долу, продължително ще превърта екрана.

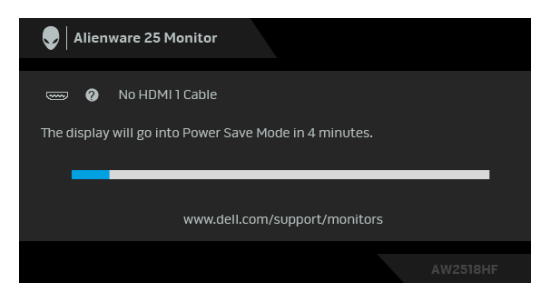

### **ЗАБЕЛЕЖКА: Съобщението може да се различава в зависимост от свързания входен сигнал.**

- **4.** Тази кутийка също се появява по време на нормална операция на системата, ако видеокабелът е изключен или повреден.
- **5.** Изключете монитора и свържете видеокабела; след това включете и компютъра, и монитора.

Ако на монитора Ви няма нищо, след като използвате предишната процедура, проверете видеоконтролера и компютър си, защото мониторът функционира както трябва.

### <span id="page-51-0"></span>**Вградена диагностика**

Мониторът Ви има вграден инструмент за диагностика, който Ви помага да определите дали дадена аномалия на екрана Ви представлява свойствен проблем с монитора, или с Вашия компютър и видеокарта.

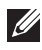

**ЗАБЕЛЕЖКА: Можете да пуснете вградената диагностика, само когато видеокабелът е изключен и мониторът е в режим за самодиагностика.**

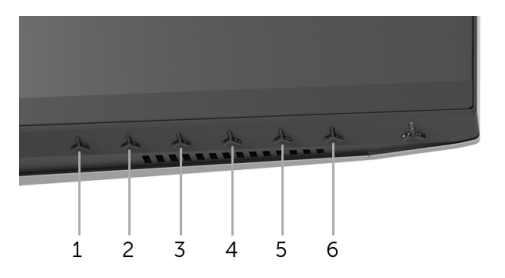

За да изпълните вградена диагностика:

- **1.** Уверете се, че екранът е чист (няма прахови частици по повърхността на екрана).
- **2.** Изключете видеокабела от гърба на компютъра или монитора. Мониторът влиза в режим за самодиагностика.
- **3.** Натиснете и задръжте **Бутон 3** за 5 секунди. Появява се сив екран.
- **4.** Внимателно разгледайте екрана за аномалии.
- **5.** Натиснете **Бутон 3** отново. Цветът на екрана се променя на червено.
- **6.** Инспектирайте дисплея за всякакви аномалии.
- **7.** Повторете стъпки 5 и 6 за инспектиране на дисплея при зелен, син, черен и бял екран.

Тестът приключва, когато се появи бял екран. За изход натиснете отново **Бутон 3**.

Ако не откриете аномалии в работата на екрана с помощта на вградения диагностичен инструмент, мониторът функционира правилно. Проверете видеокартата и компютъра.

## <span id="page-52-0"></span>**Често срещани проблеми**

Следната таблица съдържа обща информация за често срещани проблеми на монитора, с които може да се сблъскате, и възможните решения:

![](_page_52_Picture_190.jpeg)

![](_page_53_Picture_177.jpeg)

![](_page_54_Picture_193.jpeg)

![](_page_55_Picture_242.jpeg)

# <span id="page-55-0"></span>**Проблеми, специфични за продукта**

![](_page_55_Picture_243.jpeg)

# <span id="page-56-1"></span><span id="page-56-0"></span>**Проблеми, специфични за универсална серийна шина (USB)**

![](_page_56_Picture_228.jpeg)

# <span id="page-57-0"></span>**Приложение**

### <span id="page-57-4"></span>**ПРЕДУПРЕЖДЕНИЕ: Инструкции за безопасност**

**ПРЕДУПРЕЖДЕНИЕ: Използването на контроли, настройки и процедури, различни от описаните в тази документация, може да доведат до риск от удар, опасност от електрически ток и/или механични опасности.**

За повече информация относно инструкциите за безопасност, вижте Безопасност, околна среда и нормативна информация (SERI).

# <span id="page-57-1"></span>**Обявления на ФКК (само за САЩ) и друга регулаторна информация**

За обявления на ФКК и друга регулаторна информация, вижте уеб сайта за съвместимост с нормативната уредба на адрес [www.dell.com/regulatory\\_compliance](www.dell.com/regulatory_compliance).

# <span id="page-57-3"></span><span id="page-57-2"></span>**Свързване с Dell**

**За клиенти в Съединените американски щати, позвънете на 800- WWW-DELL (800-999-3355).**

![](_page_57_Picture_8.jpeg)

**ЗАБЕЛЕЖКА: Ако нямате активна интернет връзка, можете да намерите информация за контакт във Вашата фактура, разписката за опаковане, касовата бележка или продуктовия каталог на Dell.**

**Dell предлага няколко опции за онлайн и телефонна поддръжка и обслужване. Наличността варира според държавата и продукта, а някои услуги може да не са налични за Вашия район.** 

- Онлайн техническа помощ —<www.dell.com/support/monitors>
- Връзка с Dell —<www.dell.com/contactdell>